# **PicoScope 5000 Series Data Acquisition Software**

**Guide d'utilisation et de compréhension**

PRÉPARÉ PAR **JOSHUA THEBAUDIN,** STAGIAIRE PREMIERE ANNÉE BTS SIO.

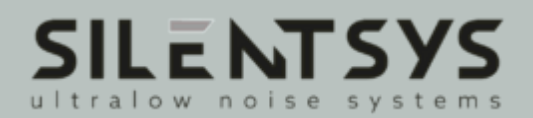

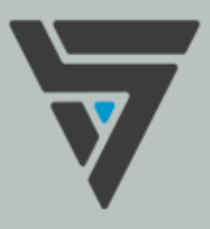

# **SOMMAIRE**

### 01. **INTRODUCTION** VISION GLOBALE DE L'APPLICATION 02. VISION GLOBALE DU CODE (INTERFACE GRAPHIQUE) 03. 04. L' INTERFACE GRAPHIQUE VISION GLOBALE DU CODE (FONCTIONS) 05. 06. LES FONCTIONS 07. **NOTES**

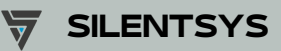

# **Bienvenue**

### **sur ce guide d'utilisation et de compréhension.**

L'application "PicoScope 5000 Data Acquisition Software" a été développé afin de rendre plus simple et facile d'utilisation l'acquisition de données par le biais du PicoScope. À travers ce guide, nous permettrons aux utilisateurs de mieux comprendre l'application pour une utilisation optimale.

Ce guide traitera de l'application d'une façon globale, mais aussi d'une façon plus précise lorsque le besoin se fera sentir.

Cette dernière a été développée dans le cadre d'un stage, de ce fait, elle peut ne pas être parfaitement stable ou optimisée.

Veuillez nous excuser des potentiels gènes ou difficulté que vous pourrez rencontrer.

Joshua.

# **Vision globale de l'application**

Regardons globalement l'application.

**Cette partie permet d'initialiser le PicoScope et donc son acquisition**. On peut y paramétrer sa résolution, sa range, son sample et s'il y aura un filtre ou non. (détails plus loin dans ce guide.)

**Cette partie permet de paramétrer leVoltage Noise**, il y a 3 paramètres : L'Amplification Factor,le Nplot et le F1 (les paramètres seront détaillés plus loin dans ce guide.)

**Cette partie permet de paramétrer le Frequency Noise**, il y a 4 paramètres : Le Voltage, le FSR, le Nplot et le F1 (les paramètres seront détaillés plus loin dans ce guide.)

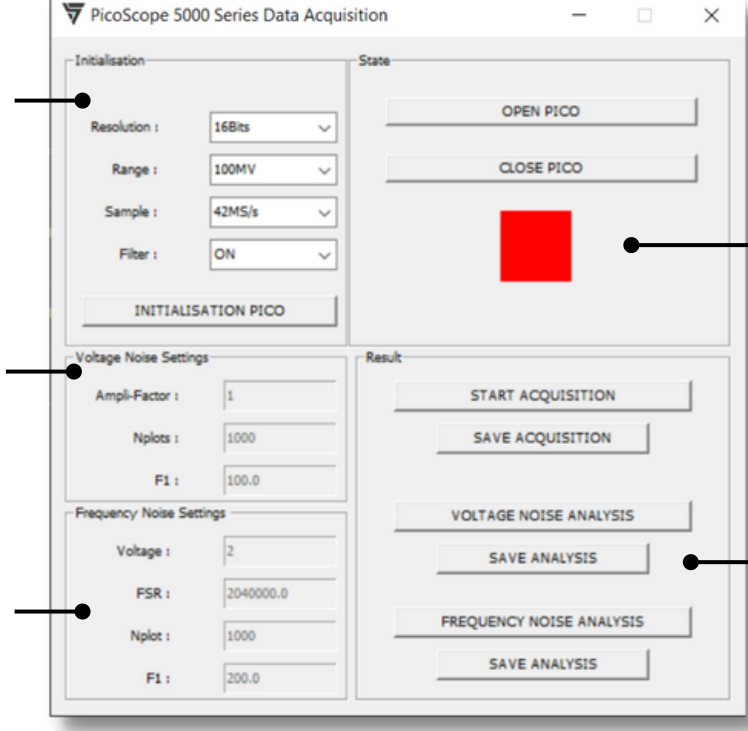

**Voici la partie où nous démarrons le PicoScope**. Le carré change de couleur en fonction de l'état du PicoScope (Vert signifie qu'il est allumé et rouge signifie le contraire).

**C'est ici que se font les différents calculs et affichages des graphiques** comme celui du Voltage Noise ainsi que son RMS. Des boutons de sauvegarde des données brutes sont aussi présents afin de pouvoir mieux travailler sur les données recueillies.

Cette application a été réalisée en **langage Python avec la librairie Tkinter**. Cette librairie permet de réaliser l'interface graphique que nous détaillons plus loin.

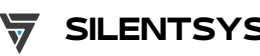

# **Vision globale du code : interface graphique (1)**

Regardons le code de l'interface graphique.

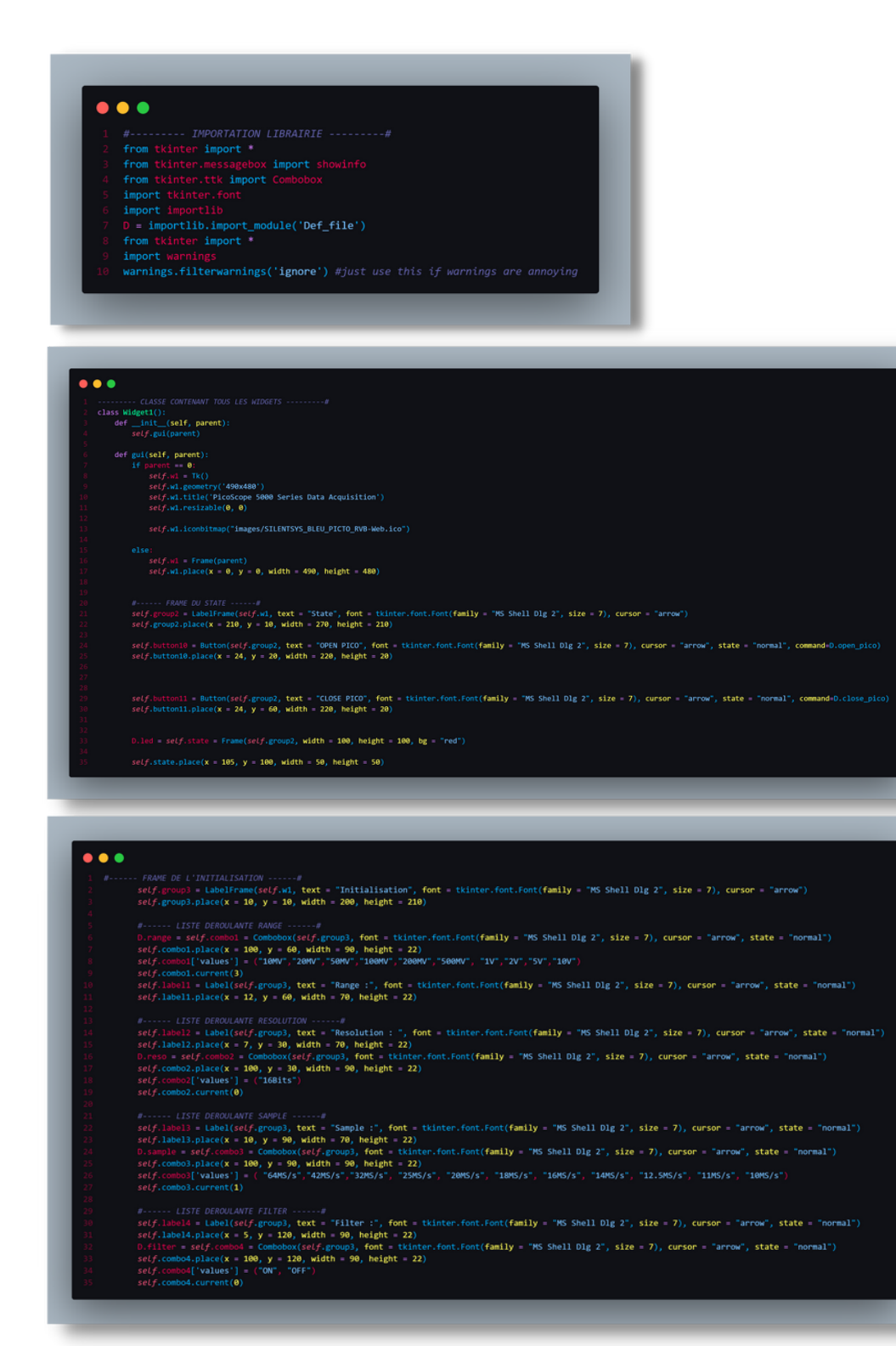

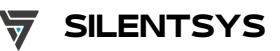

### **PICOSCOPE 5000 SERIES DATA SILENTSYS ACQUISITION** SOFTWARE

# **Vision globale du code : interface graphique (2)**

Regardons le code de l'interface graphique.

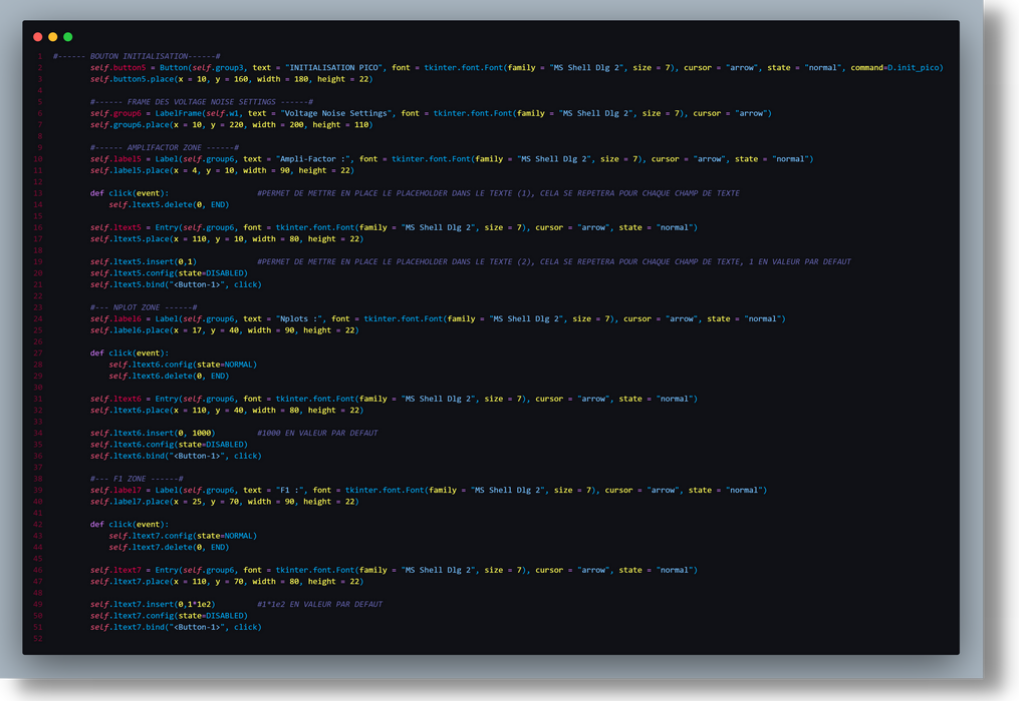

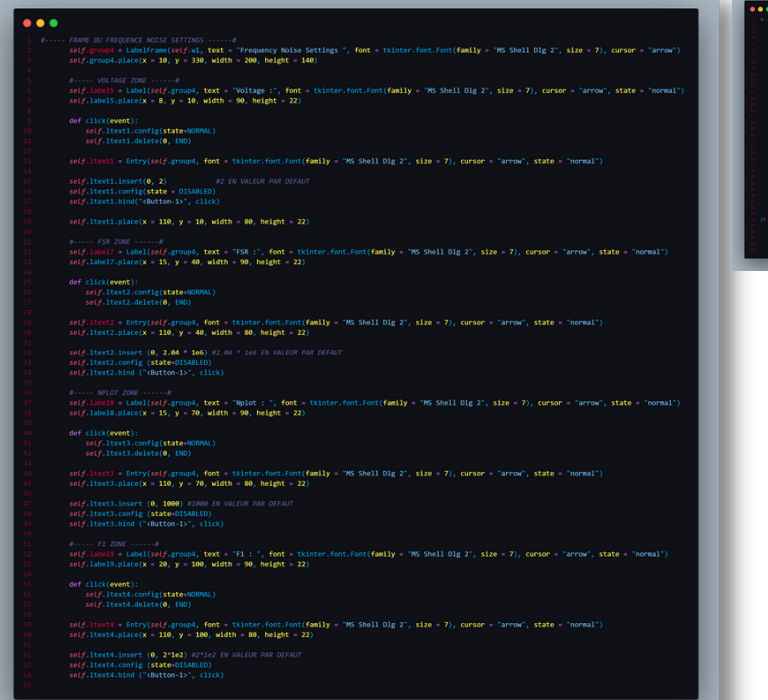

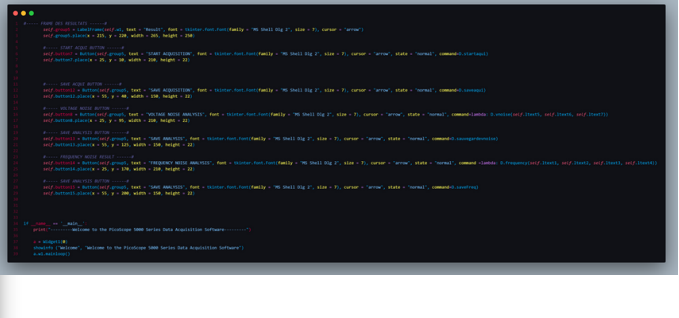

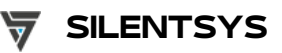

# **L'INTERFACE GRAPHIQUE (1)**

L'interface graphique à été réalisée sur Tkinter. Dans cette partie nous détaillerons le code permettant de la faire. L'interface se trouve dans un fichier python dédié.

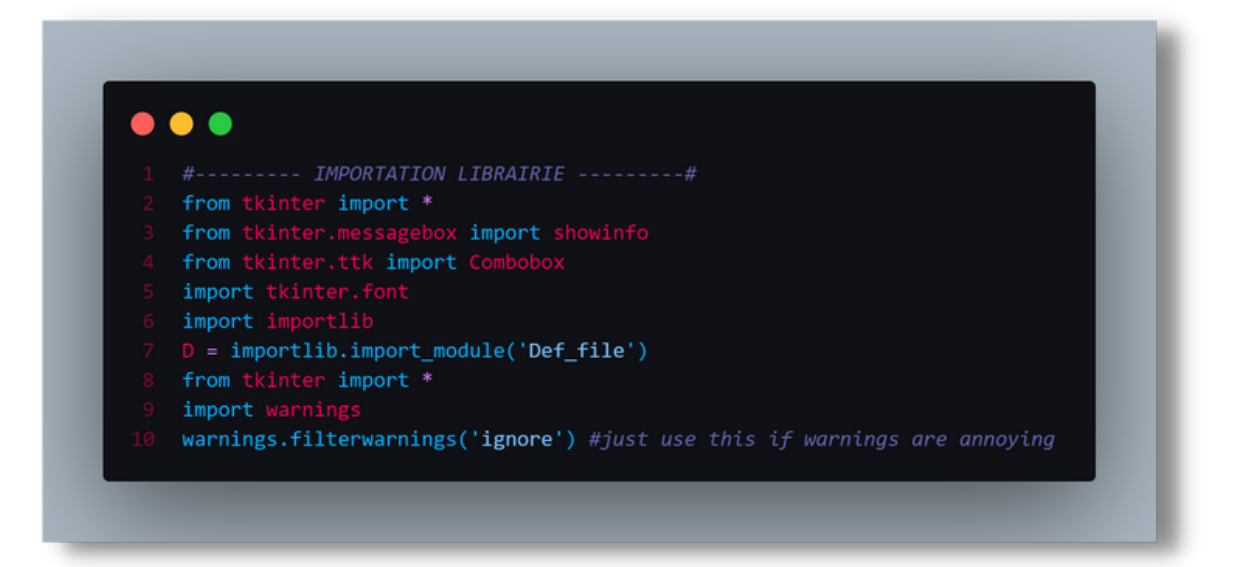

Présente au début du code, **l'importation de librairies est une partie très importante car elle permet de faire fonctionner correctement l'application.** On y retrouve Tkinter et ses modules qui sont très important pour notre interface : **Showinfo** permet de créer des pop-ups, **Combobox** permet de faire des listes déroulantes. On trouve aussi la librairie **importlib** permettant de faire le lien entre plusieurs fichiers python. **Ici la variable D contient l'importation du fichier des fonctions**

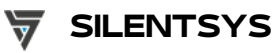

# **L'INTERFACE GRAPHIQUE (2)**

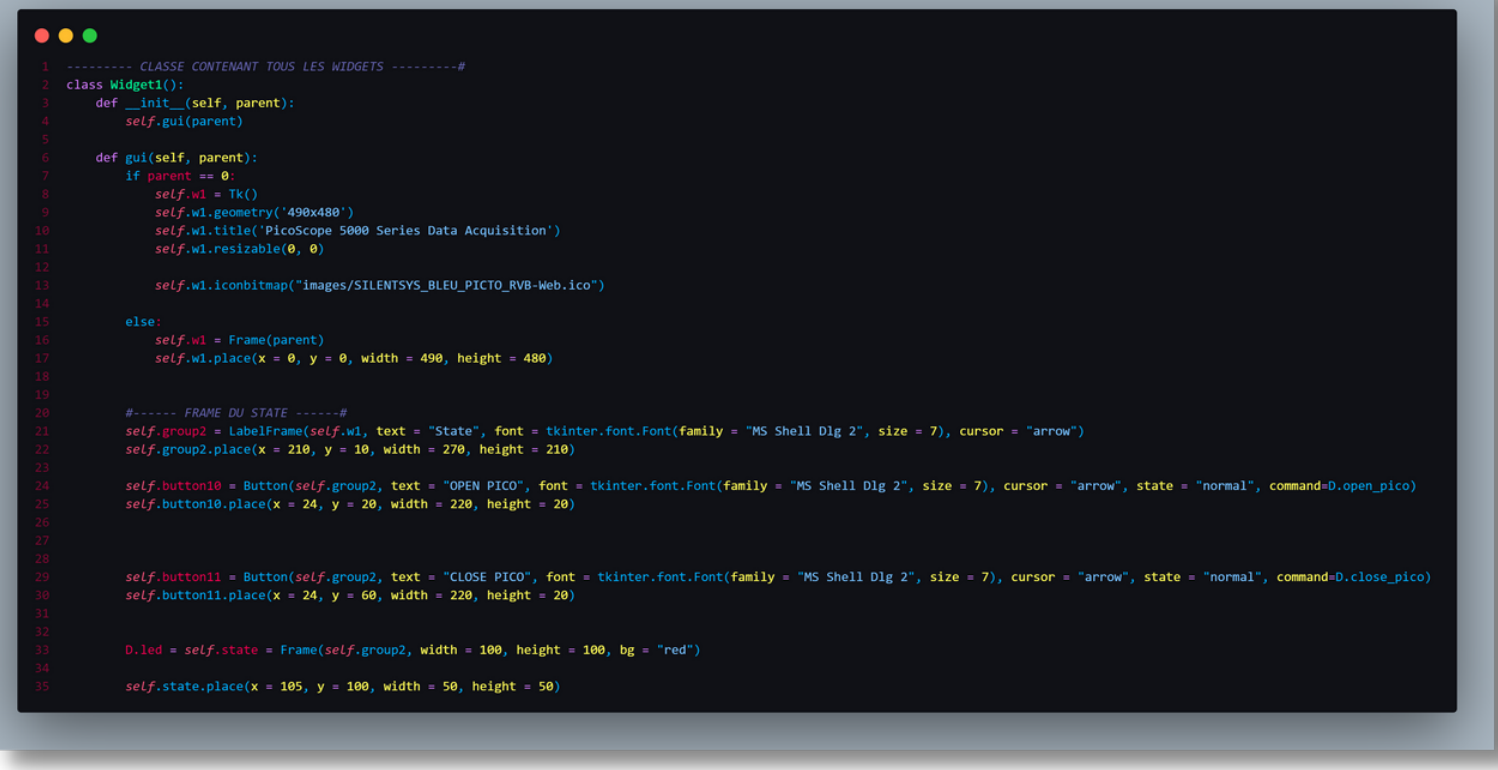

### La **def gui permet de configurer la fenêtre de**

**l'application et les éléments en son sein**, on y définit sa taille, son titre, si on peut l'agrandir ou non ainsi que l'icône de l'application.

### **Le frame du state correspond à la partie State de**

**l'application.** On y retrouve les boutons OPEN et CLOSE PICO. Dans ses boutons, il y a la partie "command:..." suivie de "D.nom de la fonction correspondante". Cela correspond à la liaison avec le fichier des fonctions.

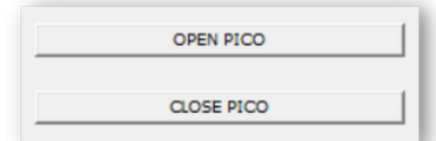

### **Le D.led correspond au carré rouge que l'on peut voir sur l'interface.** Cette variable est relié au fichier des fonctions et de ce fait, selon l'état du PicoScope, la couleur change.

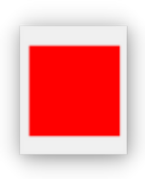

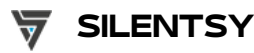

# **L'INTERFACE GRAPHIQUE (3)**

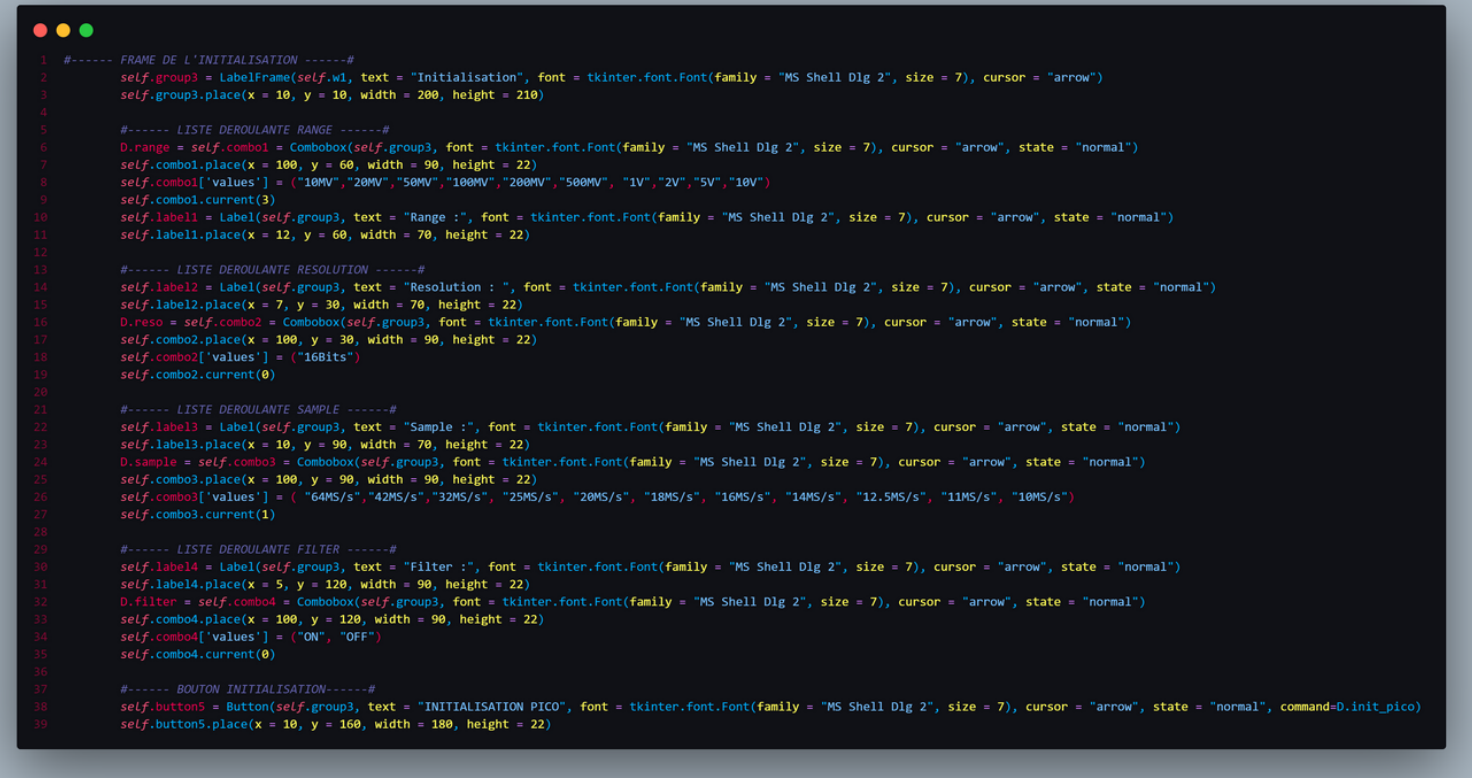

### **Dans cet extrait, on établit la frame de l'initialisation.** On met

en place 4 listes déroulantes (réalisées par le module ComboBox).

Dans self.combo1 et dans les autres on définit entre crochets les différentes valeurs des différents paramètres.

Le self.combo1.current et les autres, on définit la valeur par défaut par son index dans le tableau (exemple : le 3 dans la première liste correspond à 100Mv)

Puis, toutes ces valeurs sont envoyées par le bouton INITIALISATION.

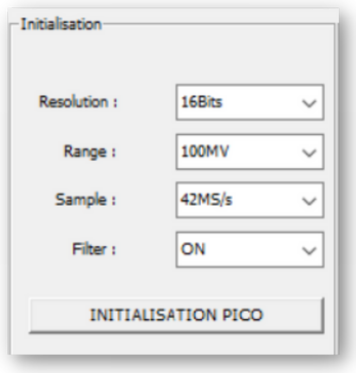

# **L'INTERFACE GRAPHIQUE (4)**

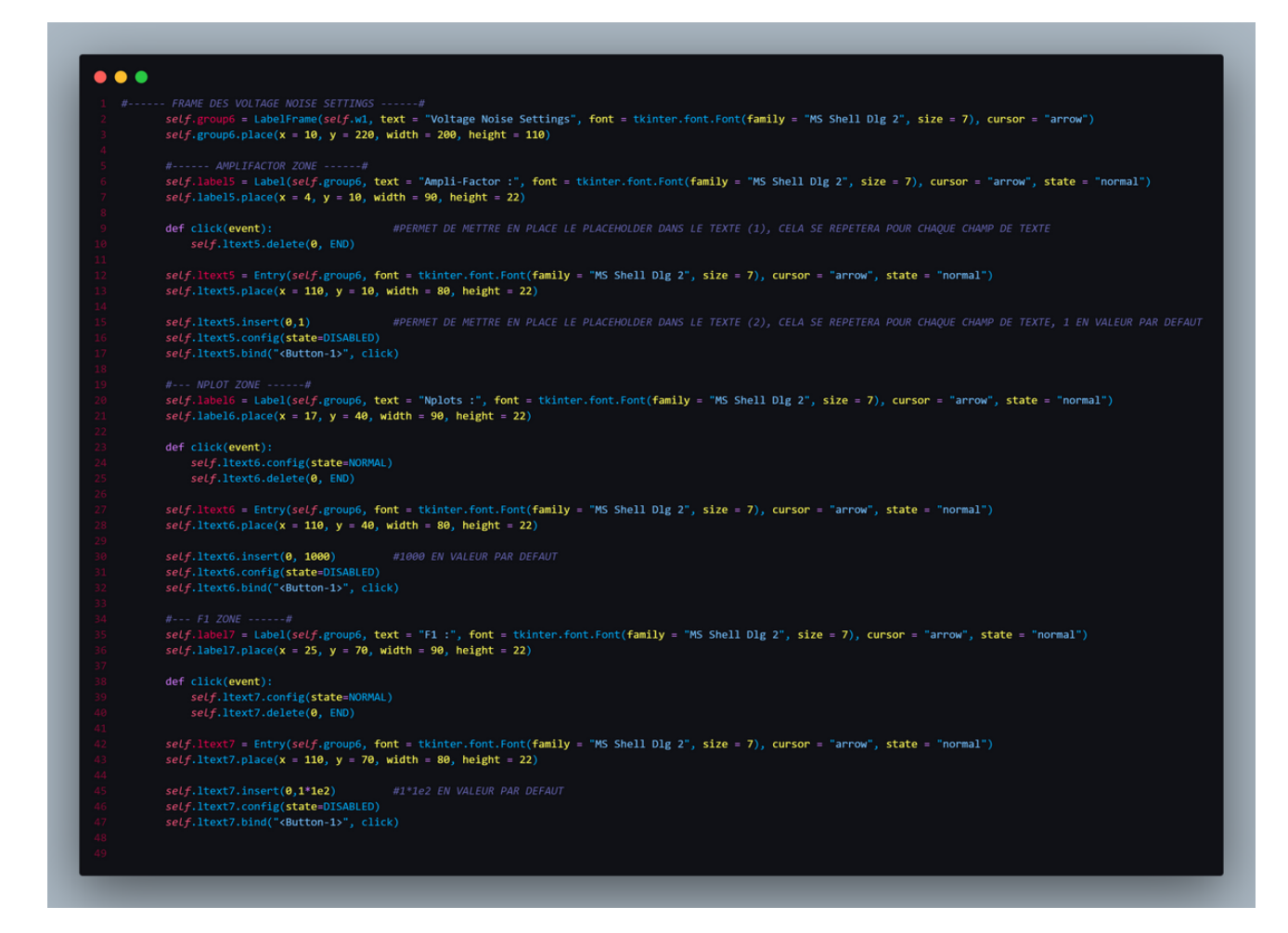

**Ici, onmet en place la frame des paramètres pour le Voltage Noise.** C'est une simple zone de texte dans laquelle l'utilisateur rentre ce qu'il veut.

Cependant, ici, il y a des valeurs par défauts qui sont mis en place par le **def click(event) :** on initialise le champ de texte dans un état normal (grisé) qui contient la valeur mise dans le insert (exemple : self.ltext6.insert(0,1000)).

Mais lorsque l'on clique sur la zone de texte, la valeur par défaut est supprimé et l'utilisateur peut donc rentrer la valeur qu'il souhaite.

**Tous ces paramètres sont envoyés et sont pris en compte grâce au bouton VOLTAGE NOISE ANALYSIS**

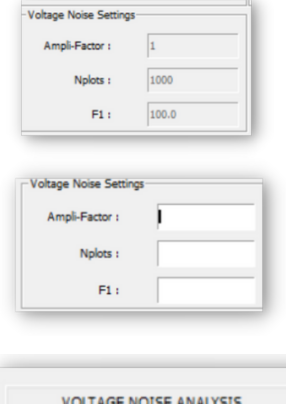

## **L'INTERFACE GRAPHIQUE (5)**

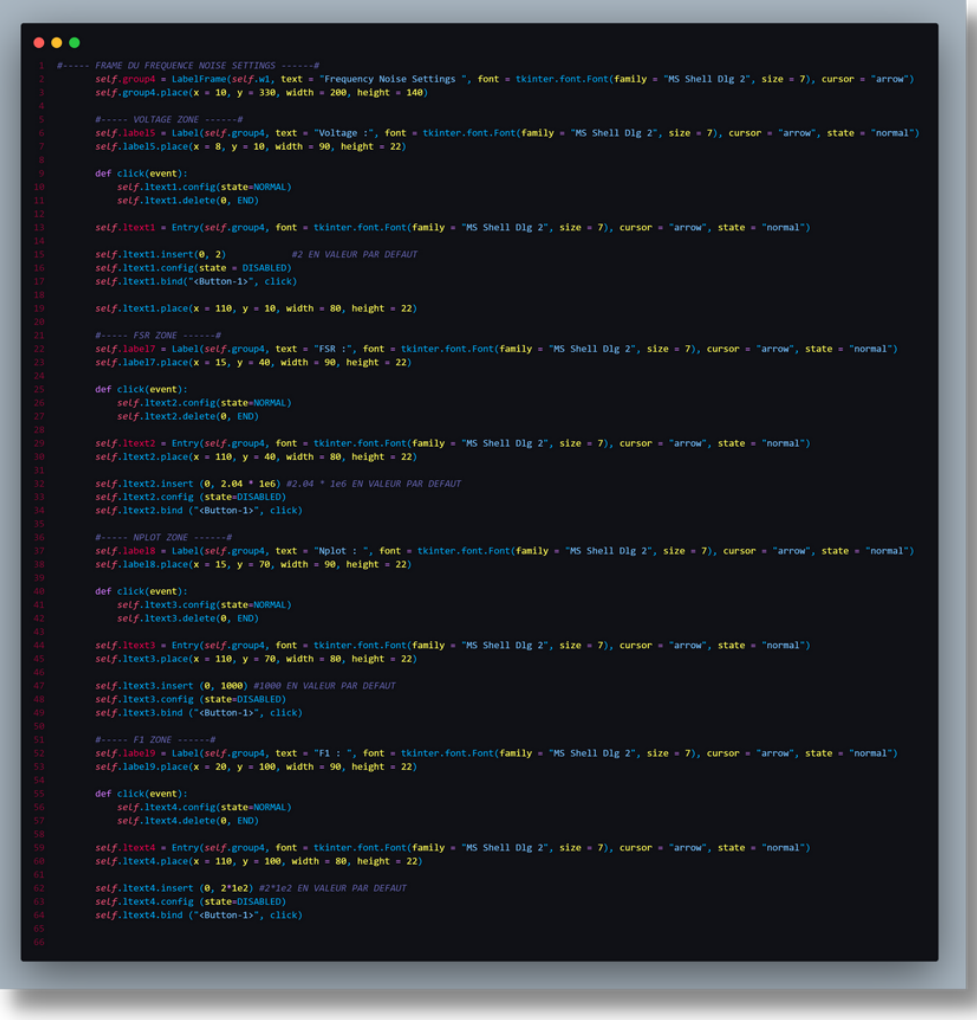

**Pour le Frequency Noise, le système fonctionne de lamême manière** et les paramètres sont envoyés au bouton Frequency Noise Analysis.

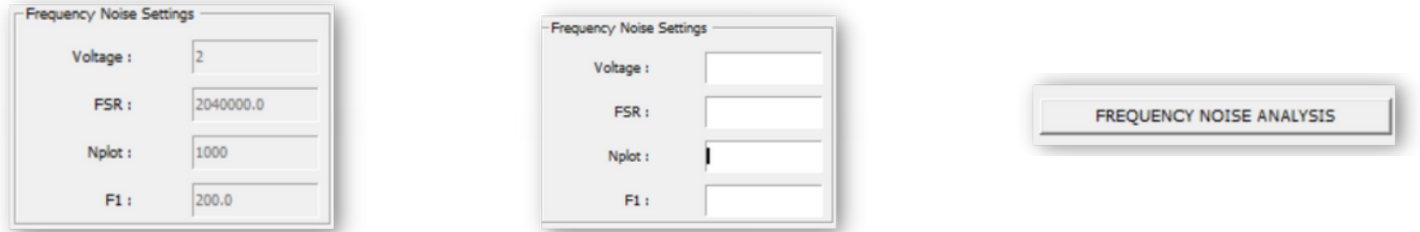

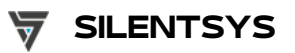

# **L'INTERFACE GRAPHIQUE (6)**

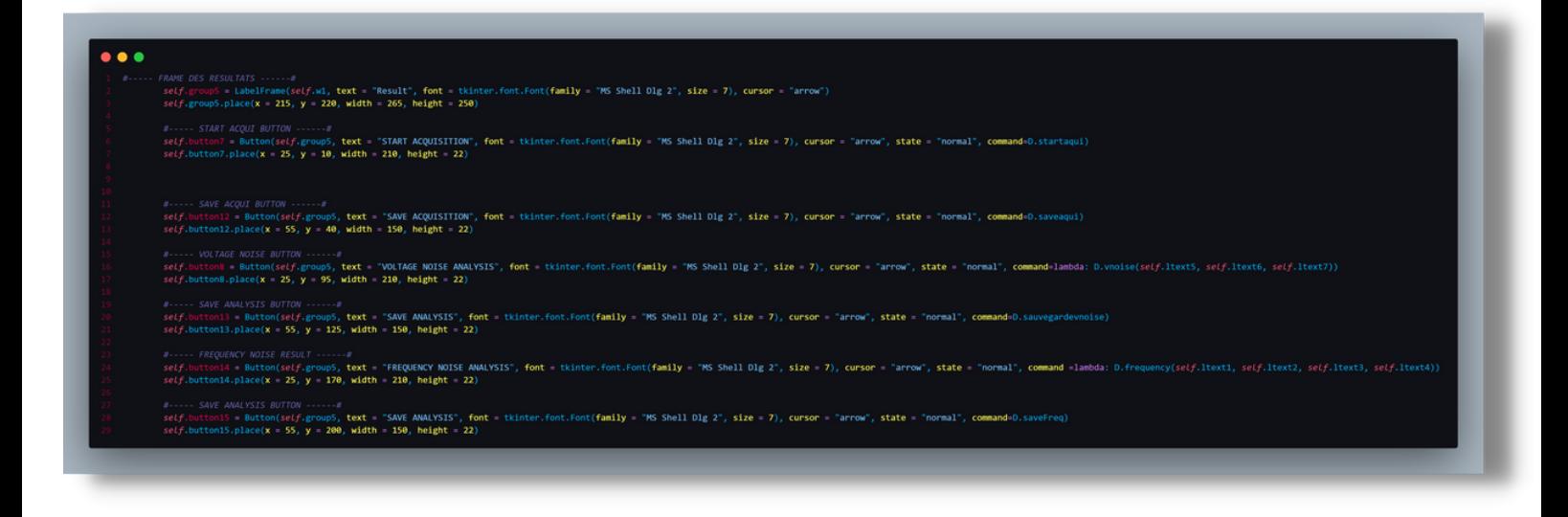

**Dans cette partie du code, nousmettons en place les différents boutons appelant les différentes fonctions associées.**

Pour le bouton Voltage Noise et Frequency Noise, command est différente car elles dépendent de champs de texte. **Le lambda:** permet de récupérer toutes les valeurs dans les ltext et de les exécuter en même temps.

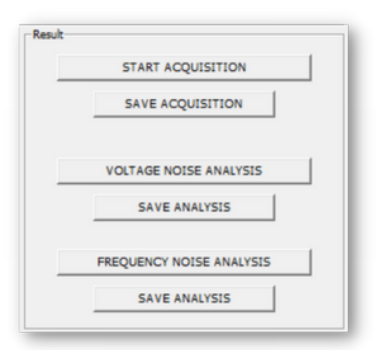

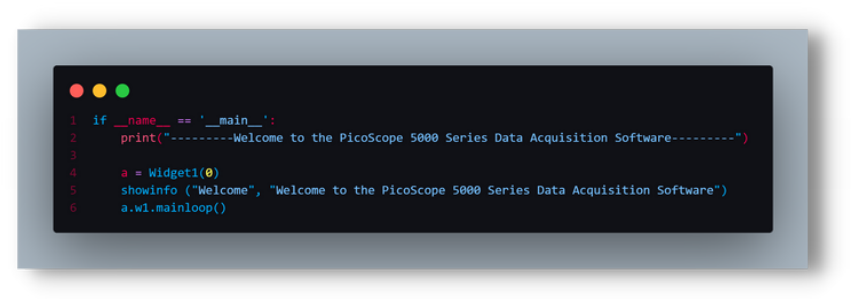

**Cette partie du code permet d'afficher toute cette interface graphique.**

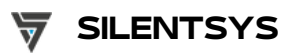

# **Vision globale du code : les fonctions (1)**

Regardons le code des fonctions

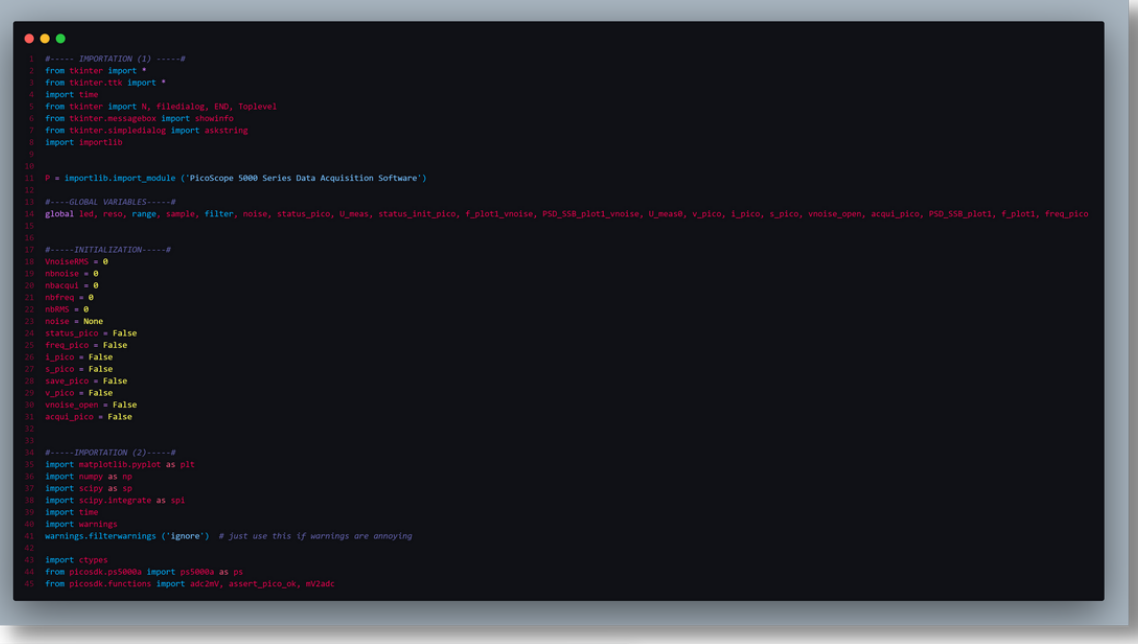

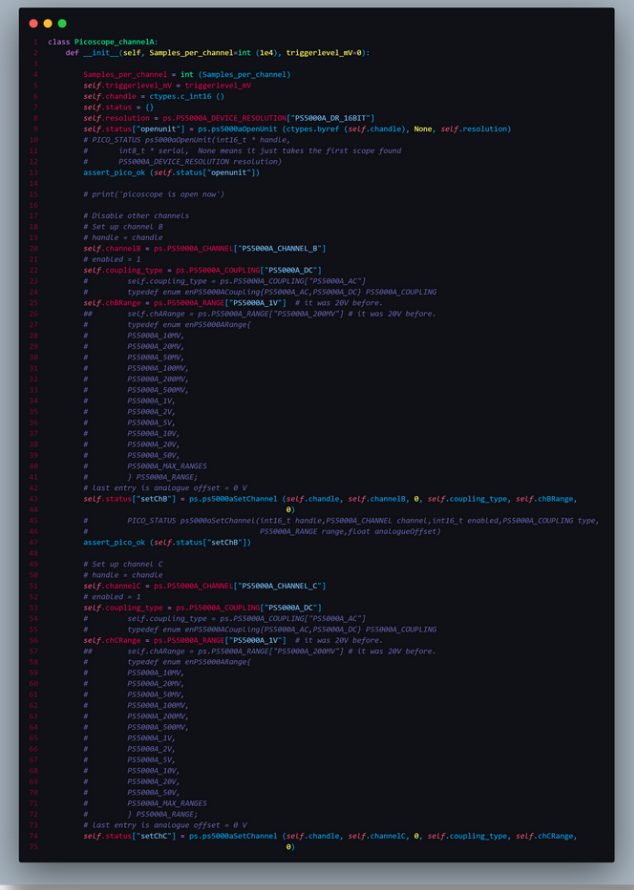

Cette partie du code étant longue, nous ne mettrons qu'une partie, nous y reviendrons après pour y définir son rôle juste après.

# **Vision globale du code : les fonctions (2)**

Regardons le code des fonctions

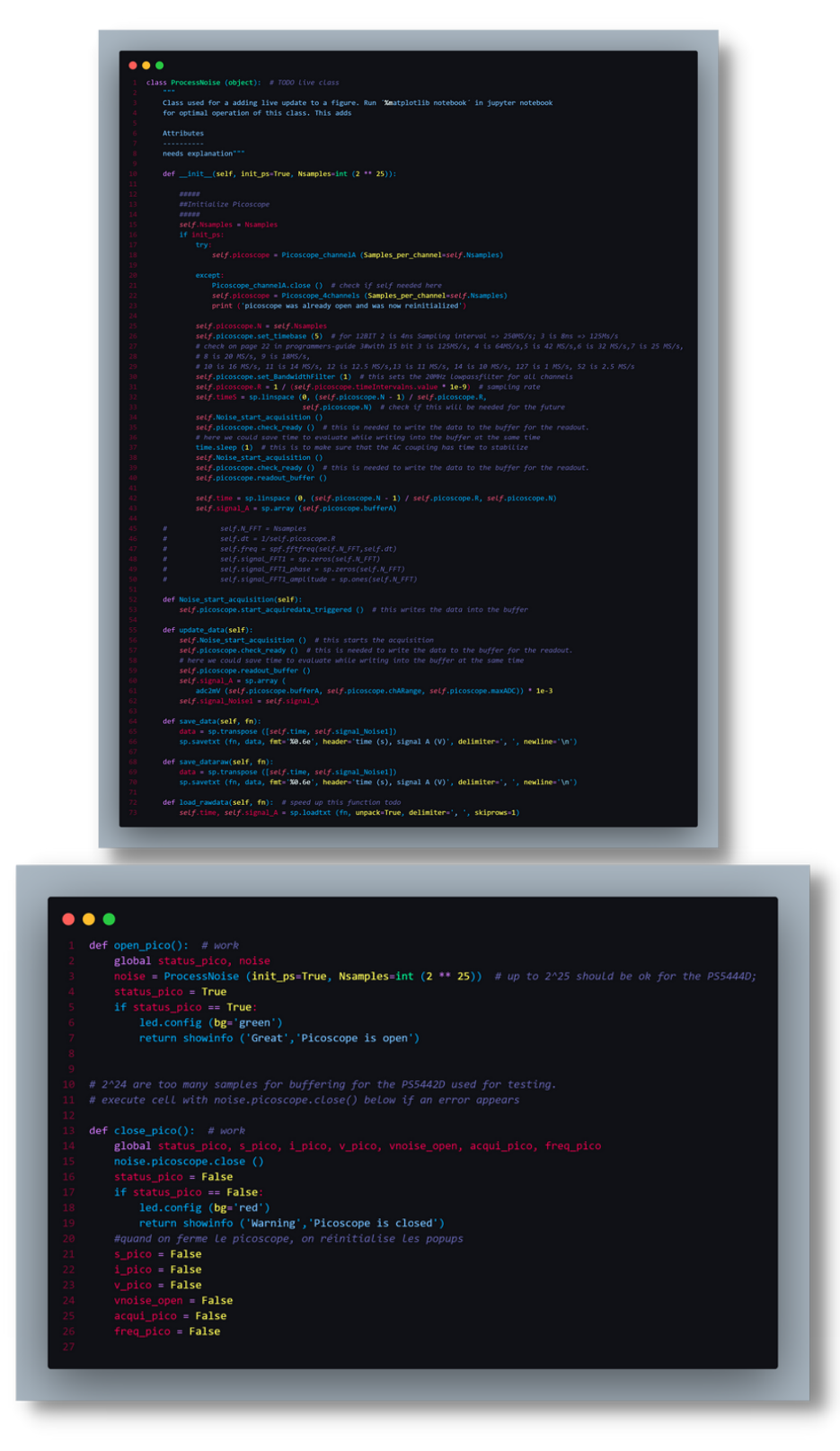

### **PICOSCOPE 5000 SERIES DATA SILENTSYS ACQUISITION** SOFTWARE

# **Vision globale du code : les fonctions (3)**

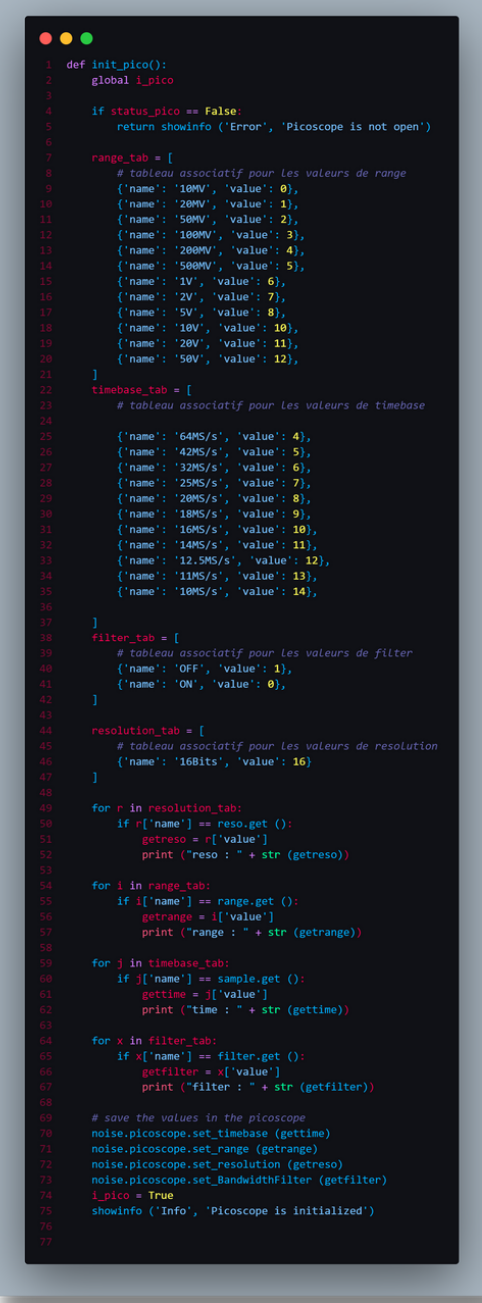

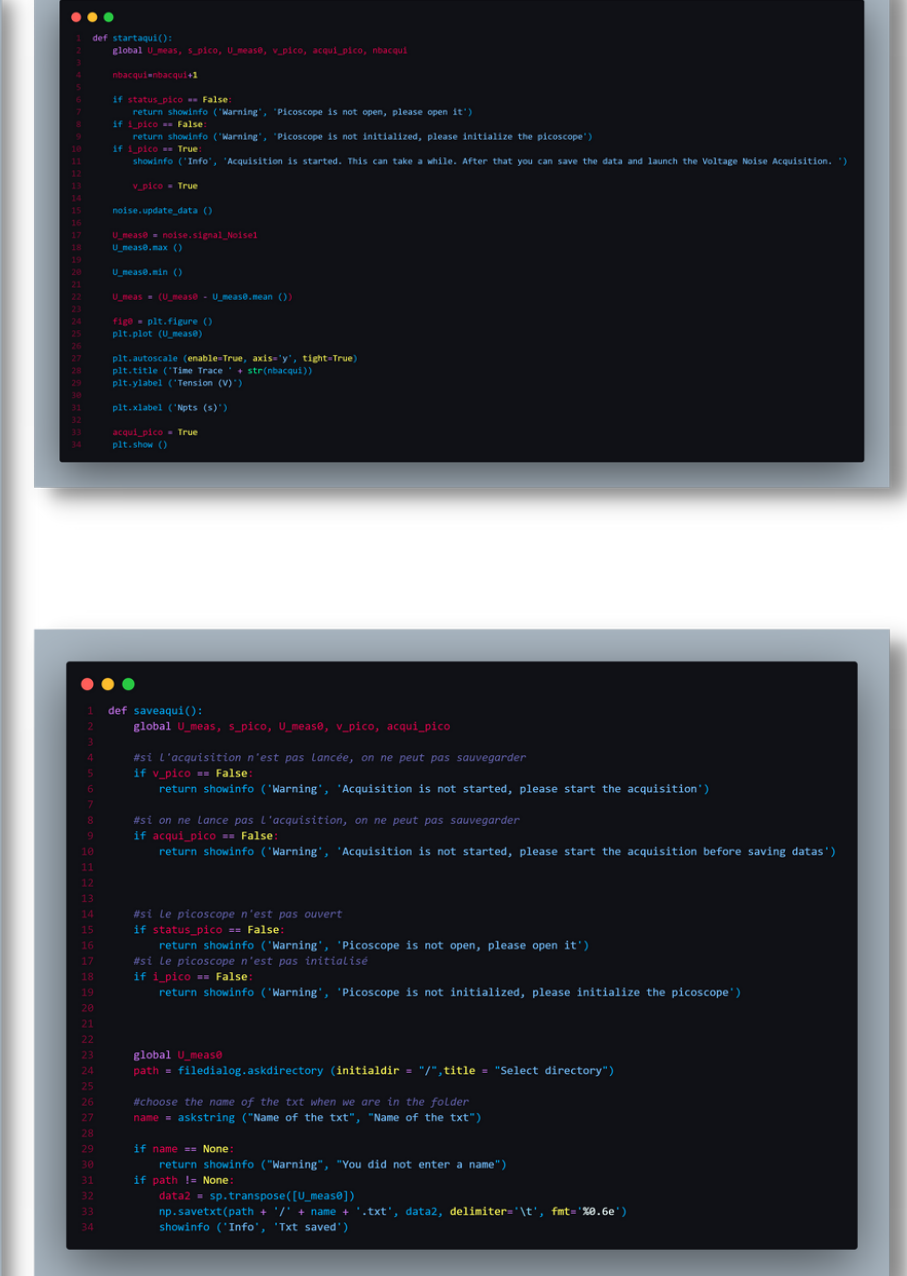

# **Vision globale du code : les fonctions (4)**

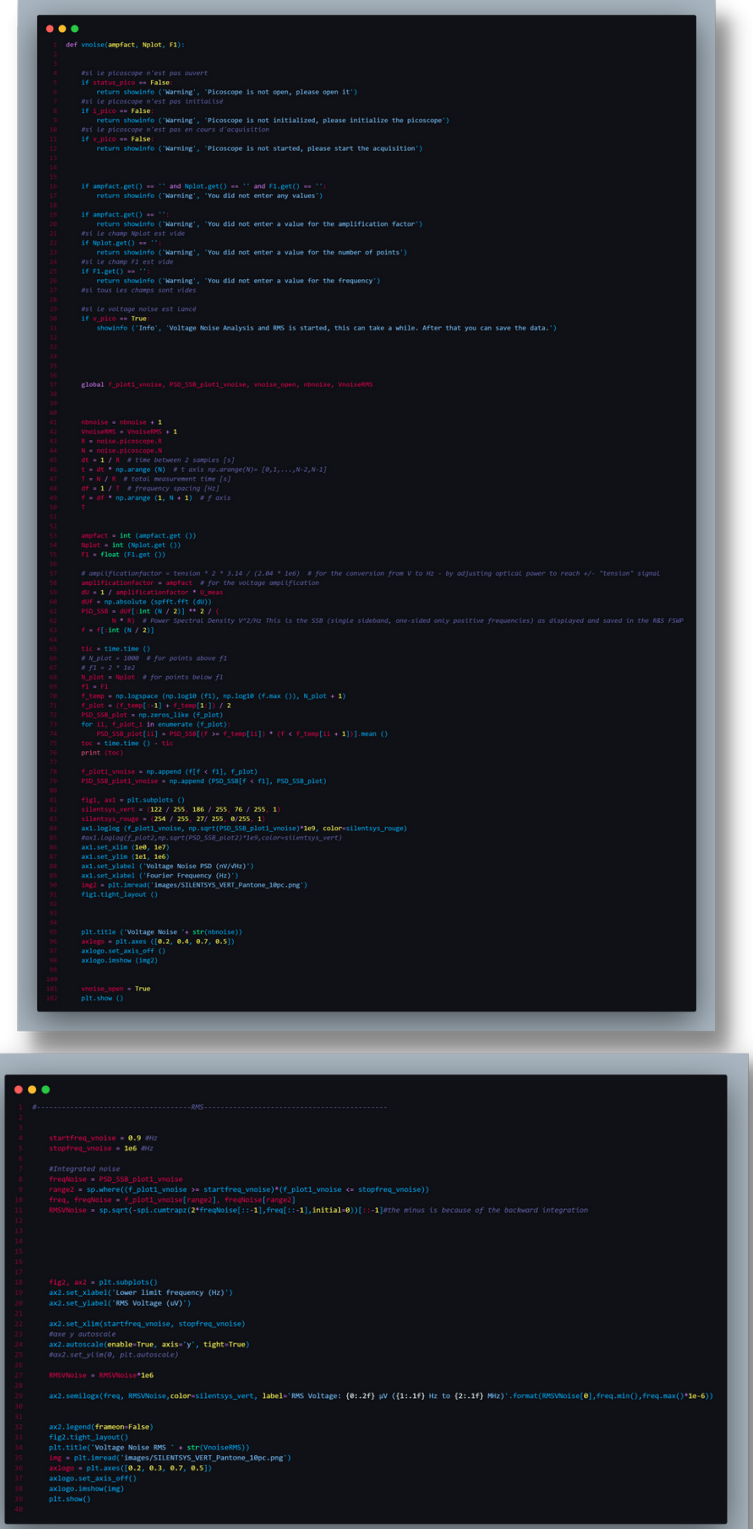

# **Vision globale du code : les fonctions (5)**

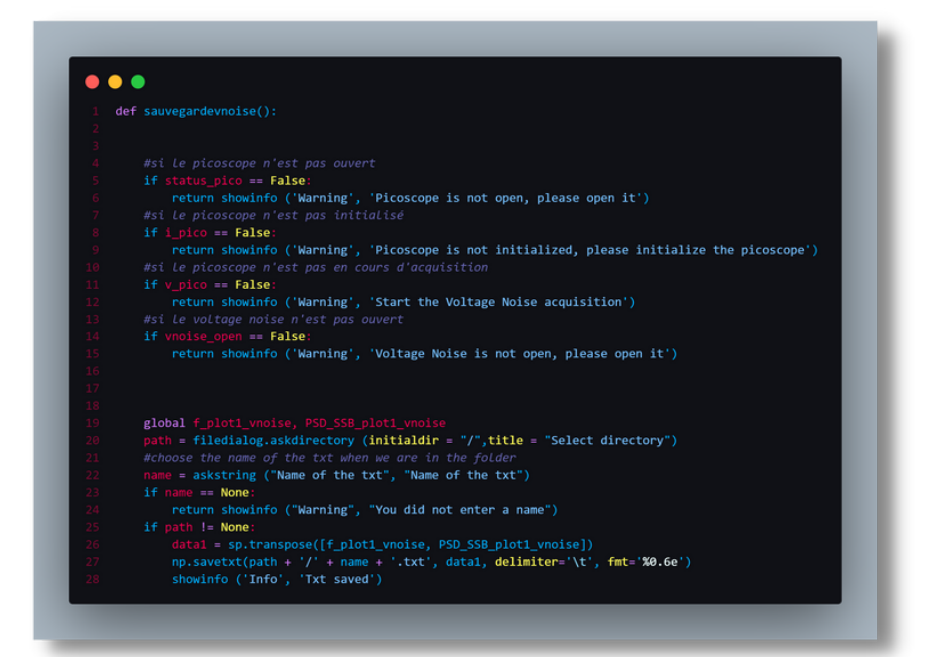

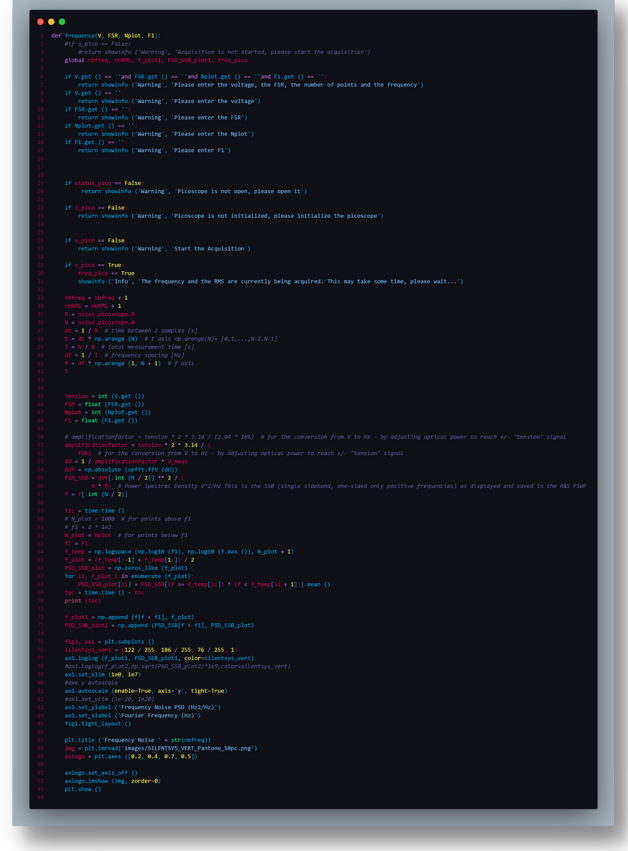

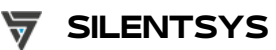

# **Vision globale du code : les fonctions (6)**

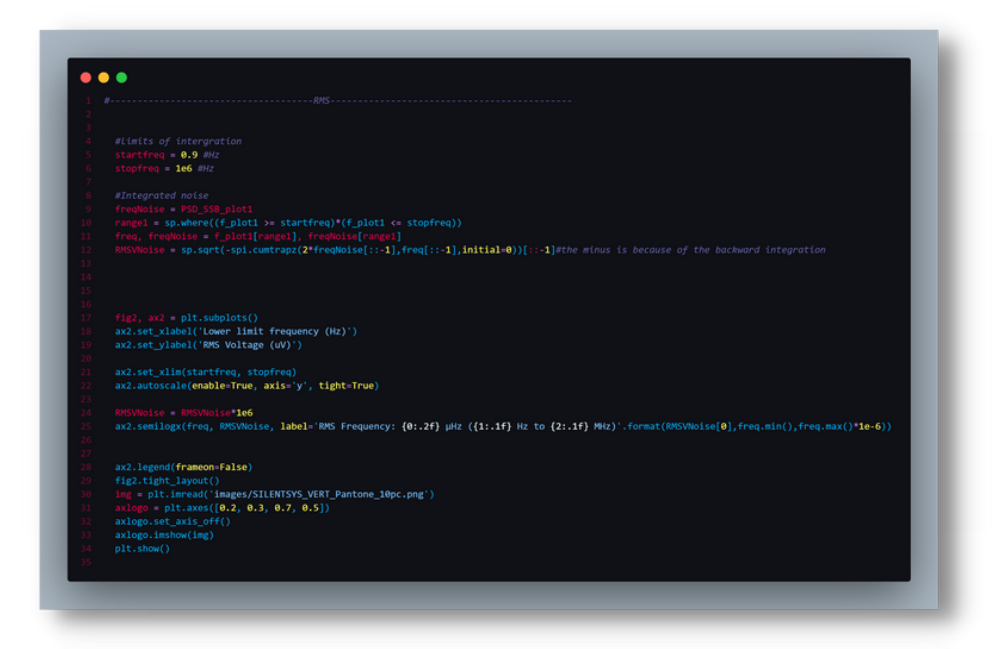

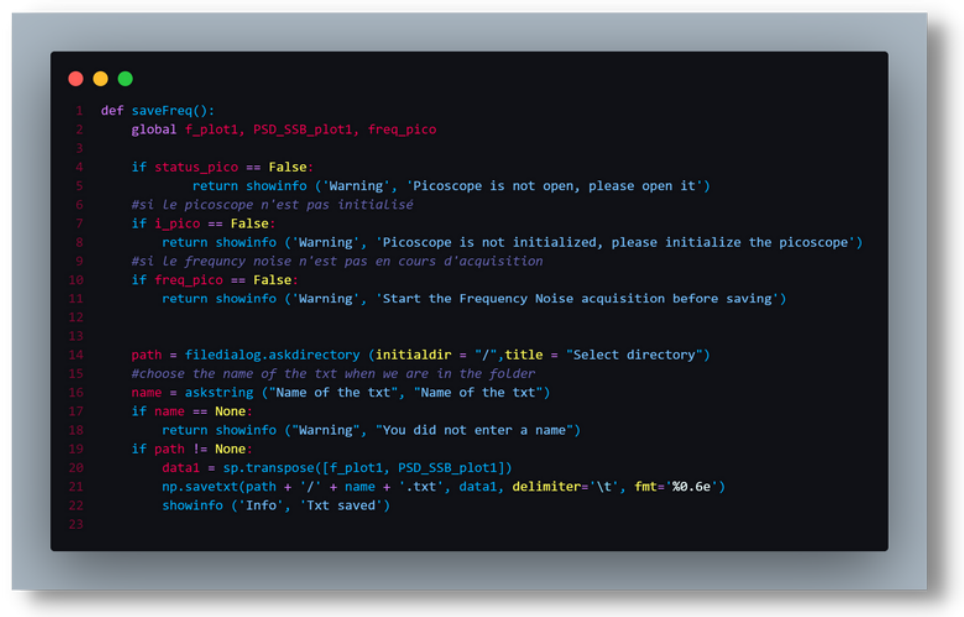

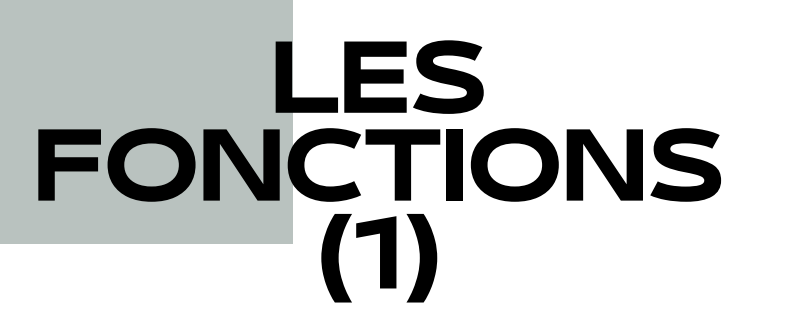

Les fonctions sont dans un fichier à part et sont reliées au fichier de l'interface. C'est dans ce fichier que se passent toutes les actions déclenchées par les boutons.

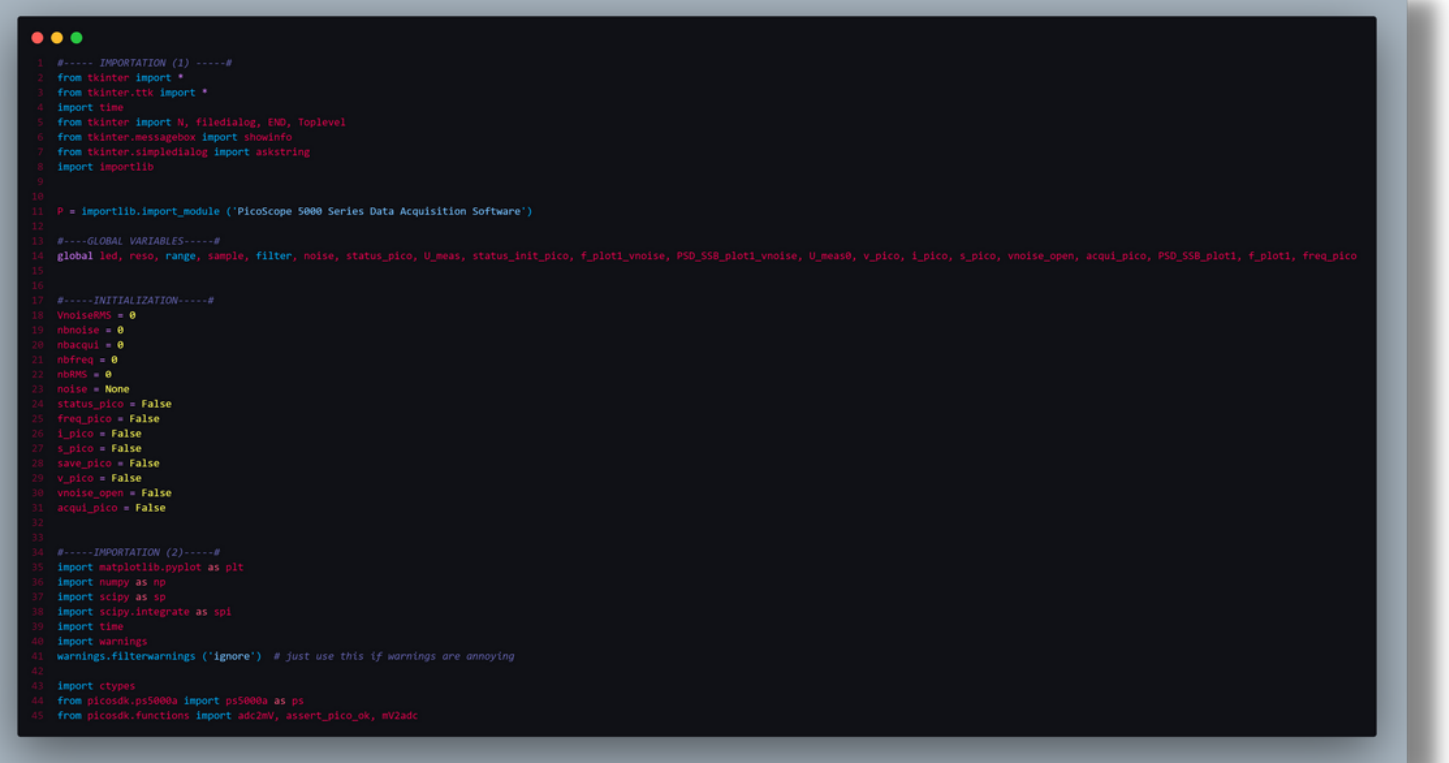

Comme sur le fichier de l'interface graphique, **les importations sont présentes,mais elles sont aussi nombreuses.** On importe dans ce fichier des librairies en plus comme **Matplotlib (librairie de graphiques)** ou encore **picosdk (module nécessaire pour commuiquer avec le PicoScope). La librairie importlib est elle aussi présente.**

**Il y a aussi la partie "global" :** global est une instruction qui l'informe que la **variable qui est utilisée à l'intérieur de la fonction est lamême que celle qui est définie à l'extérieur de la fonction (dans l'environnement global).**

Enfin, dans cet extrait, **des variables sont initialisées.** Ces dernières sont importantes pour la suite du code.

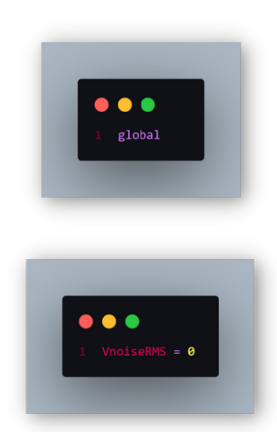

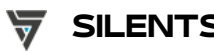

# **LES FONCTIONS (2)**

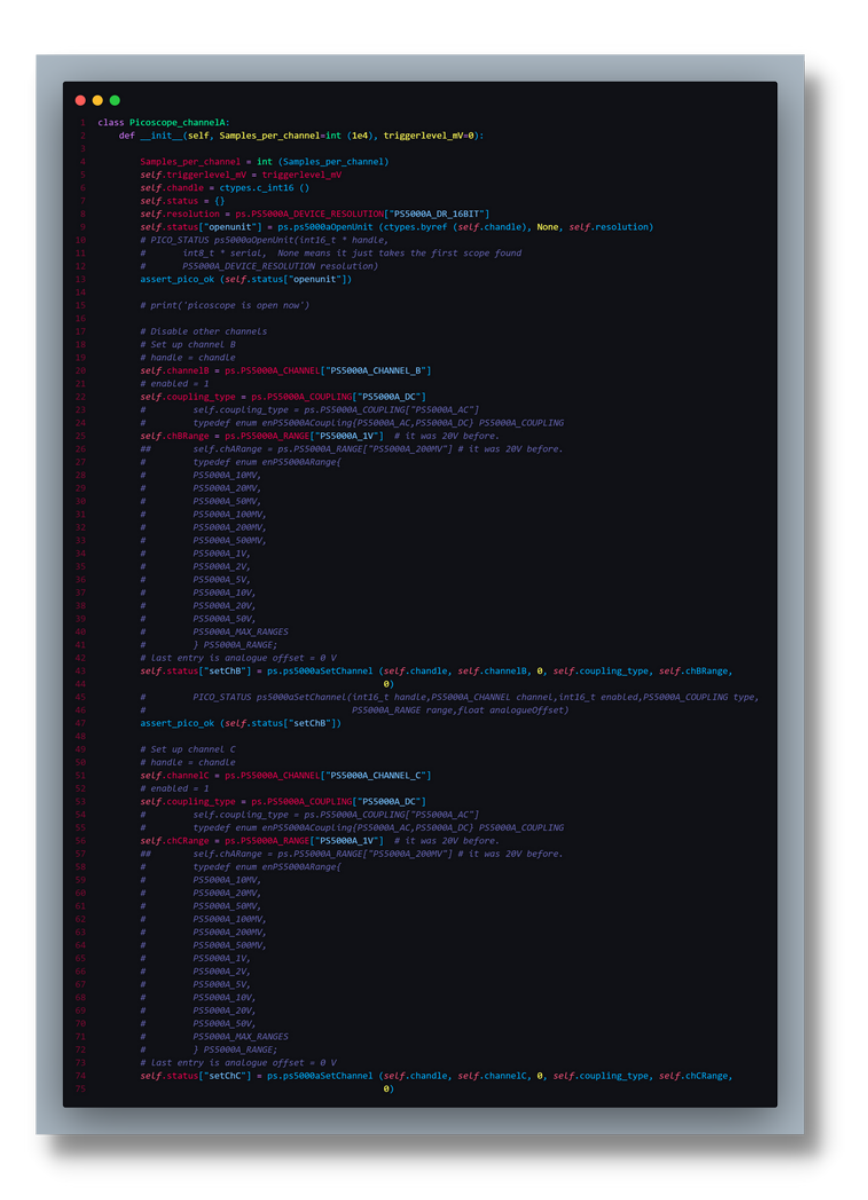

### **Voici l'une des classes importantes pour faire fonctionner tout ce code : "Picoscope\_channelA".**

Elaborée sur Jupyter dans un premier temps, nous l'avons repris ici. Cette classe contient toutes les fonctions permettant d'acquérir les datas, de mettre au point les différents channels de l'appareil, la résolution, la range...

De par sa longueur et du fait que rien n'a été changé, nous ne montrerons que l'un des extraits de cette partie.

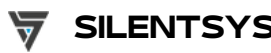

## **LES FONCTIONS (3)**

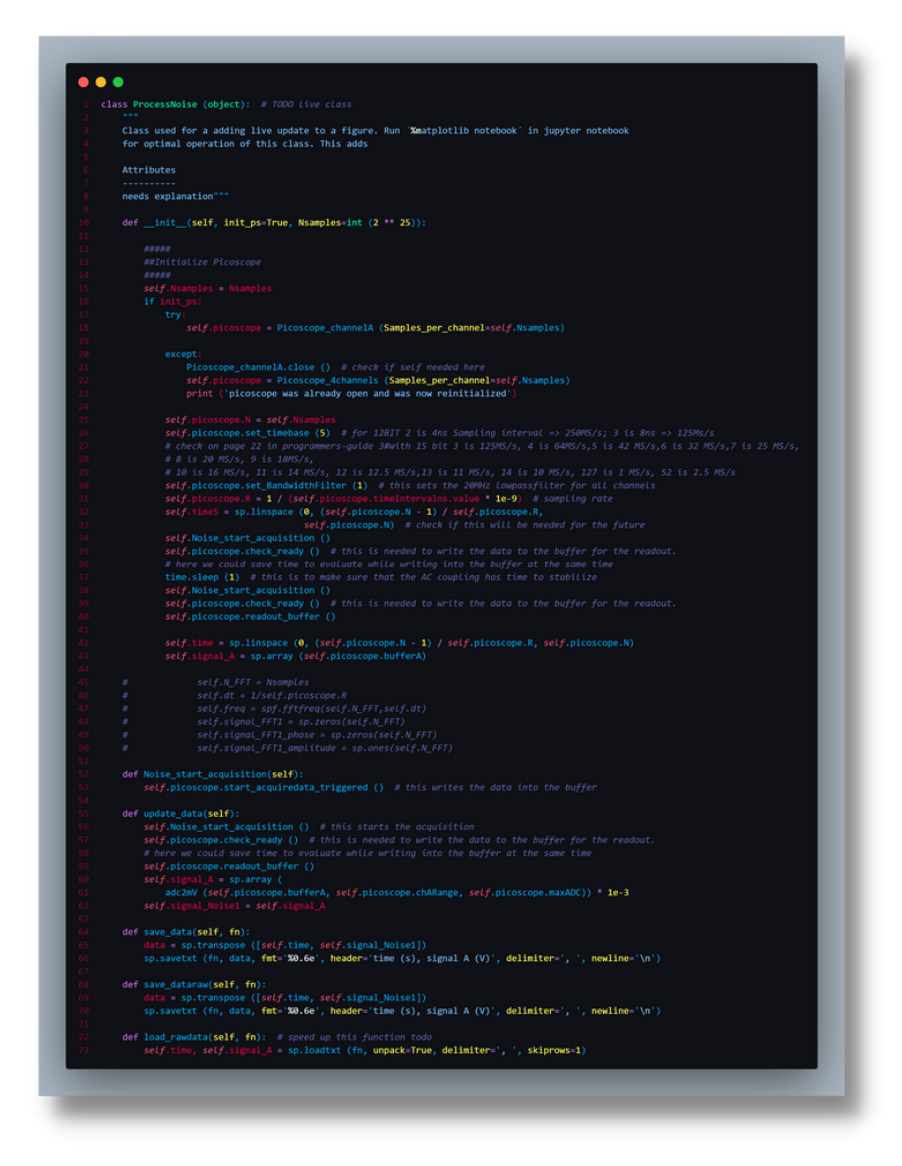

**Voici la deuxième classe importante pour faire fonctionner tout ce code : "ProcessNoise".**

Cette classe permet de faire une **mise à jour en temps réel des graphiques.**

On peut y trouver des fonctions permettant de commencer l'acquisition, de mettre à jour, de sauvegarder..

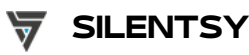

## **LES FONCTIONS (4)**

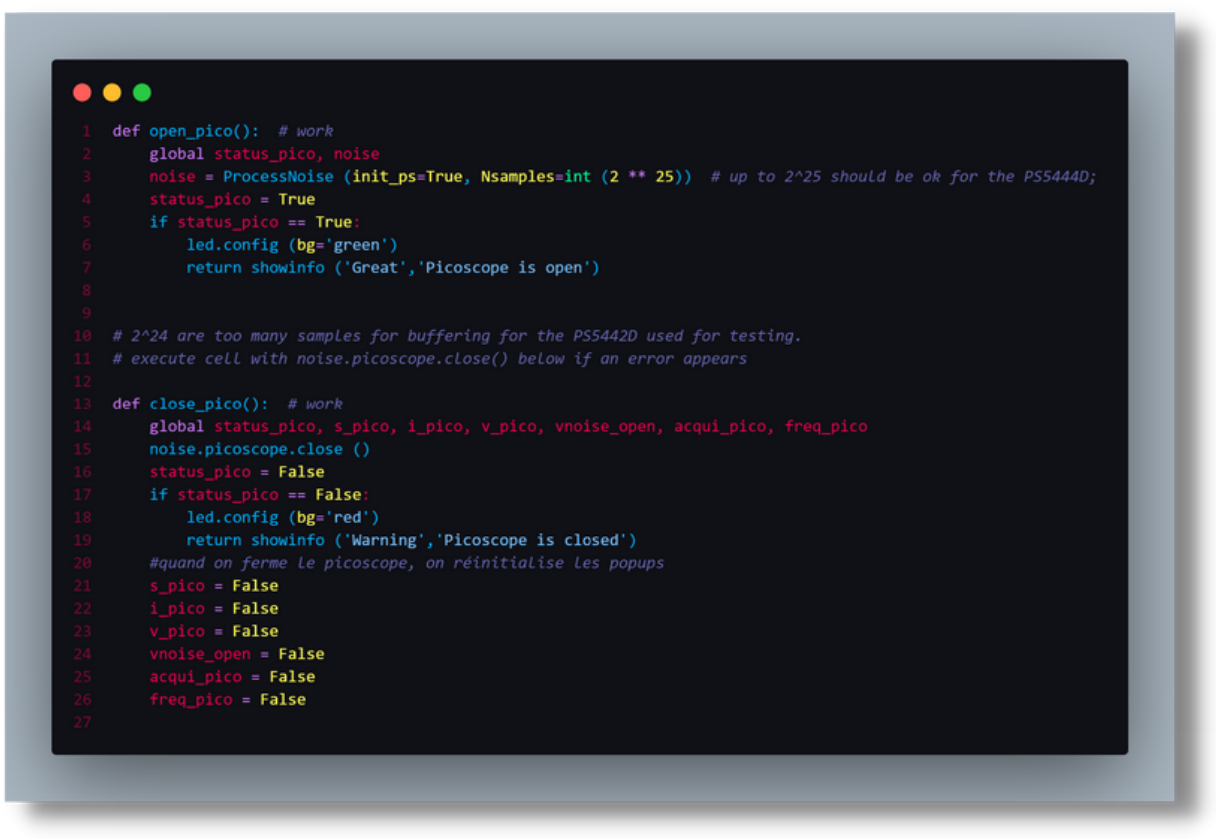

**Voici les deux fonctions "open\_pico" et "close\_pico".**

**"open\_pico"** contient le **global** permettant de bien faire marcher les variables, on retrouve aussi ia **variable noise qui permet de démarrer le PicoScope avec un sample définit.** Une **mise à jour de la variable status\_pico** est aussi là, elle passe de

False à True.

Enfin, on retrouve une **condition "if"** qui permet de changer la couleur du carré en vert et d'afficher un pop-up notifiant l'utilisateur de l'ouverture.

**"close\_pico"** est similaire, elle contient un **global,** une **ligne permettant de faire fermer le PicoScope**, une **mise à jour des variables** plus grande, car elle remet à zéro tous les boutons puis enfin une **condition** accompagnée d'un **changement de statut** et un **pop-up notifiant la fermeture.**

**Ces deux fonctions sont reliés aux boutons "OPEN PICO" et "CLOSE PICO" grâce à command: D.**"nom de la def" **présent dans le fichier de l'interface**

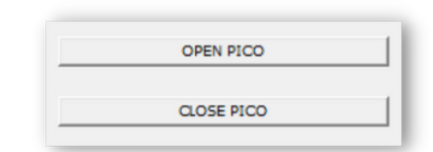

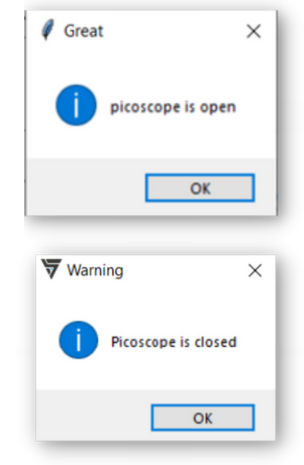

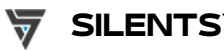

## **LES FONCTIONS (5)**

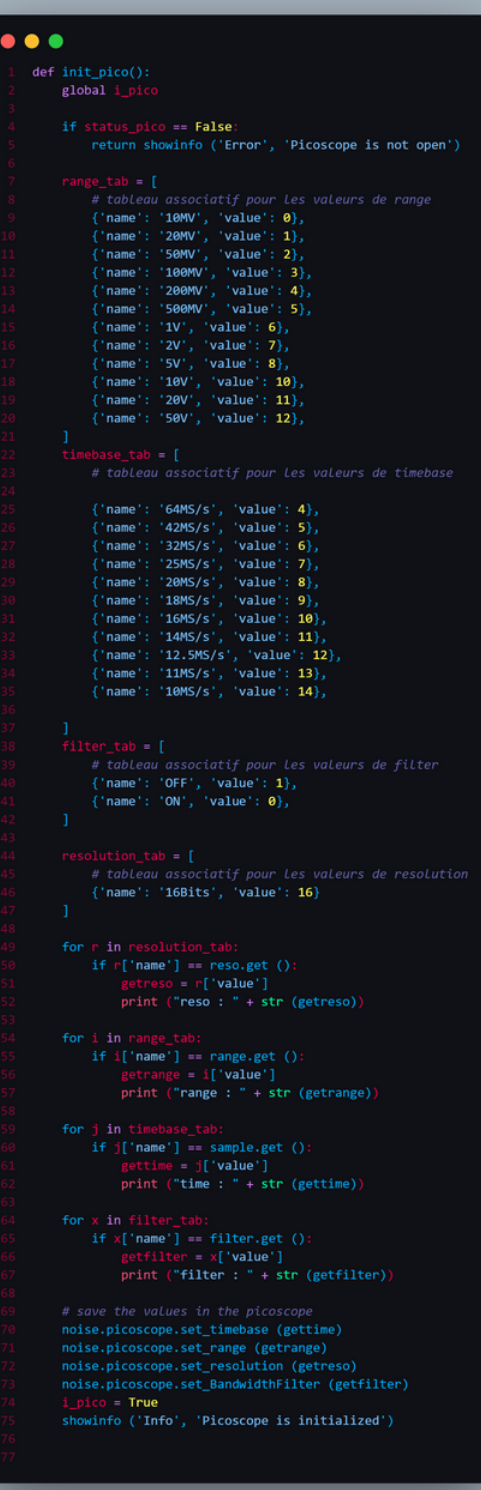

### **Voici la fonction "init\_pico" (reliée au bouton INITIALISATION PICO)**

Cette fonction contient elle aussi un global et une condition en cas d'oubli de l'ouverture du PicoScope.

Mais elle contient aussi **4 tableaux associatifs** permettant d'établir une liste des valeurs possibles dans les listes déroulantes. Il y le tableau pour la range, la timebase, le filtre et la résolution.

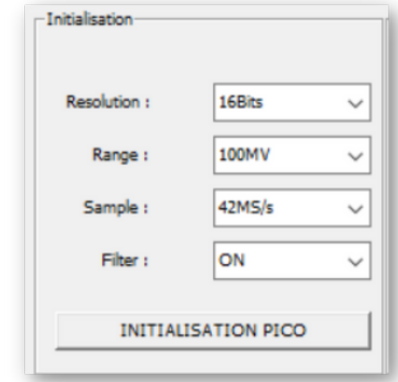

### **Ces tableaux sont tous parcourus par une boucle faisant la chose suivante :**

si le "name" de l'un des choix est égal au choix sélectionné alors la variable getrange (par exemple) est égale à la valeur en adéquation avec le "name" choisi (exemple : on sélectionne dans la liste de la range "100Mv", c'est donc égal au "name" 100Mv dans le tableau donc getrange prend la valeur 3 car "value" : 3 dans le tableau associatif)

### **Ces valeurs sont envoyées au PicoScope :**

**noise.picoscope.set\_"nomde la valeur" (get"variable correspondante")** permet d'envoyer tous ca au PicoScope et donc de l'initialiser grâce au bouton "INITIALISATION PICO". Une variable est mise à jour et elle vous permettra de lancer la suite de l'application.

L'utilisateur sera mis au courant du succès de l'initialisation.

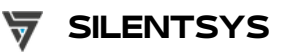

### **LES FONCTIONS (6)**

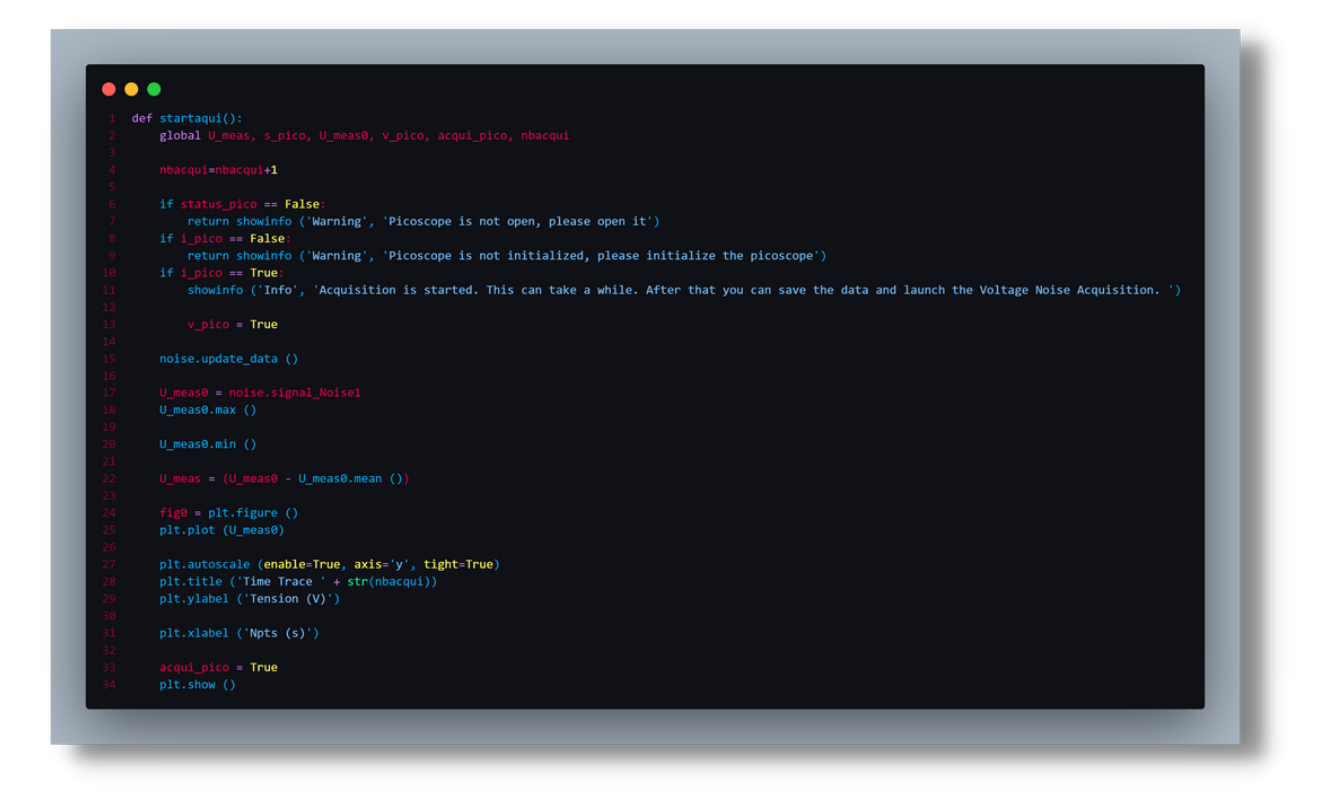

### **Voici la fonction startacqui (relié au bouton start acquisition) :**

Une **variable nbacqui** est présente, elle a eté initialisée à 0 au début du code. Cette dernière à chaque acquisition se verra incrémenté de 1.

Après les conditions, on peut apercevoir le **noise.update\_data()** permettant de mettre à jour le noise.

La **variable U\_meas0** est égal au signal émit, on récupère le min() et le max(). Puis on écrit **une variable U\_meas égal à U\_meas0 et la moyenne.**

Puis on plot les données en un graphique **(plt.plot(U\_meas0)).** On met l'**axe y en automatique**, on définit le titre des axes puis on l'affiche **(plt.show).**

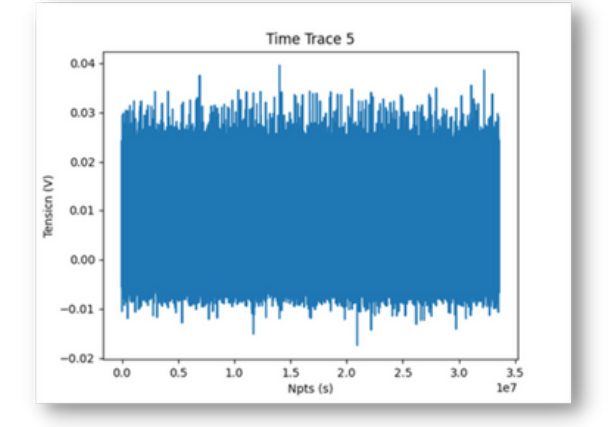

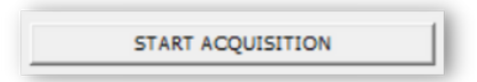

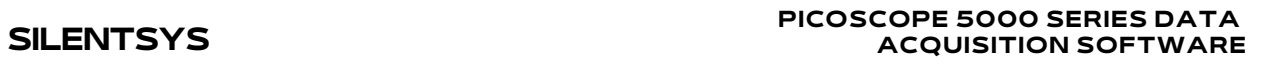

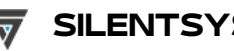

## **LES FONCTIONS (7)**

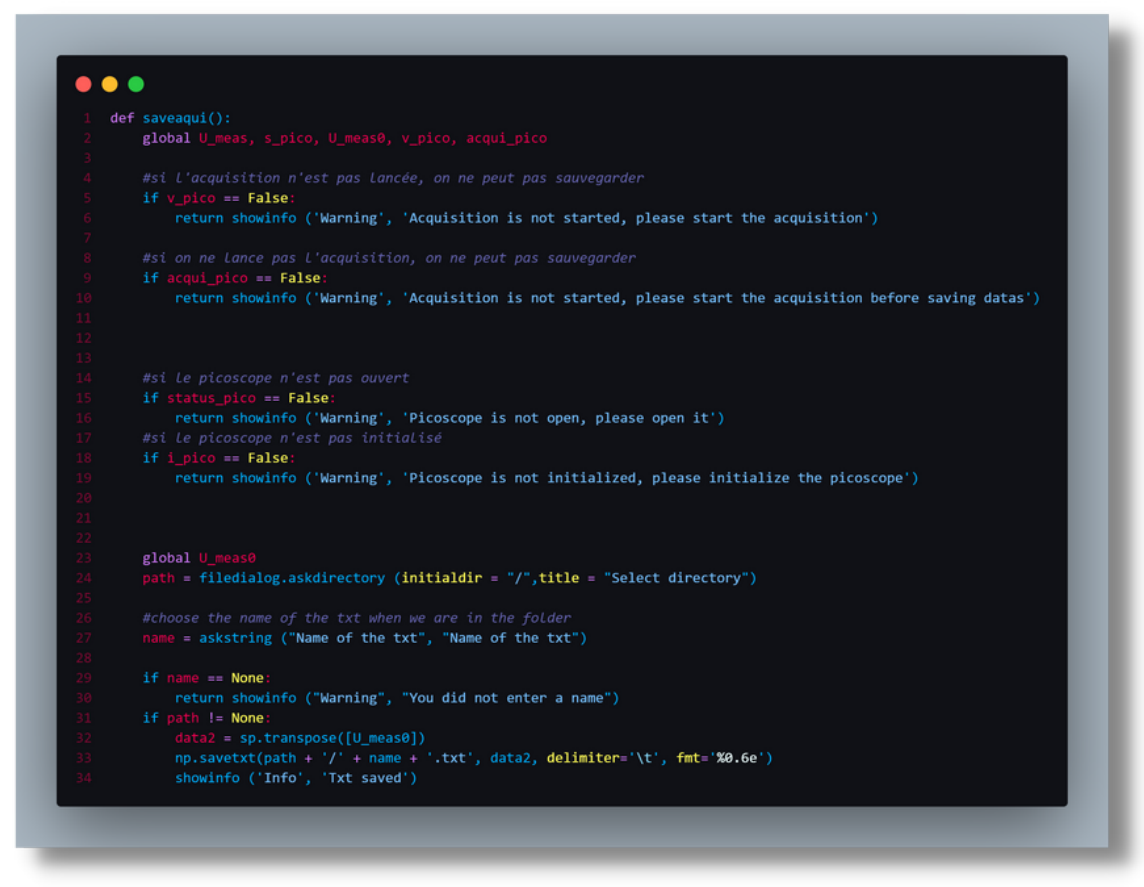

### **Voici la fonction saveacqui (relié au bouton save acquisition) :**

Cette fonction permet de sauvegarder en .txt les données brutes acquises lors de l'acquisition.

La variable path permet d'ouvrir une fenetre de choix pour le dossier. Une fois que c'est fait, on utilise **askstring de Tkinter** afin de donner un nom au fichier.

Si le chemin et le nom sont rentrés, on sauvegarde tout cela **(np.savetxt)** et un pop-up apparait notifiant l'utilisateur que cela est bien enregisté.

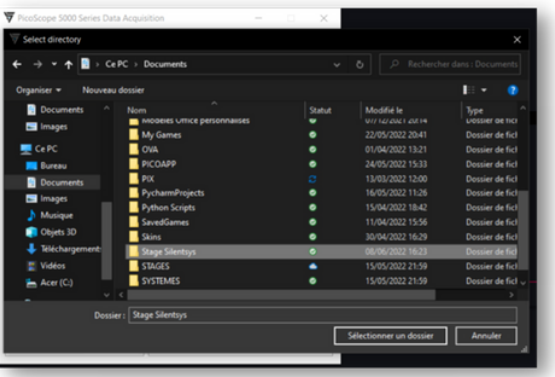

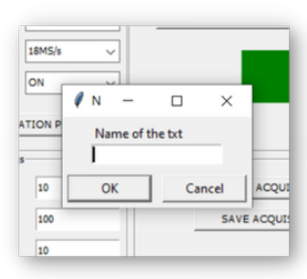

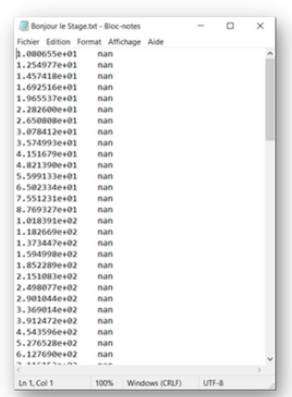

### **PICOSCOPE 5000 SERIES DATA SILENTSYS ACQUISITION** SOFTWARE

## **LES FONCTIONS (8)**

*le picoscope n'est pas ouvert<br>status pico = False:<br>return showdnfo ('Warning', 'Picoscope is not open, please<br>.le picoscope n'est pas initialisé* coscope n'est pas initialisé<br>»**» False**:<br>n **showinfo ('Warning', 'Picoscope is not initialized, please initialize the picoscope'<br>coscope n'est pas en cours d'acquisition** picoscope n'est pas en cours d'acquisition<br>co == **False**:<br>urn showinfo ('Marning', 'Picoscope is not started, please start the acquisition')<br>urn showinfo ('Marning', 'Picoscope is not started, please start the acquisition'

if ampfact.get() == '' and Nplot.get() == '' and Fl.get() == '<br>return showinfo ('Warning', 'You did not enter any values'

ampfact.get() == '':<br>return showinfo ('Warning', 'You did not enter a value for the amplification factor')<br>*Le chamm Notet est vide* communications of the communications of the communications of the communications of the communications of the communications of the communications of the communications of the communications of the communications of the co ) == '';<br>showinfo ('Warning', 'You did not enter a value for the frequency')<br>se channe cost wides

= 1 / T # frequency spacing [Hz]<br>df = np.arange (1, N + 1) # f oxis

 $(N / 2)$ 

122 / 255, 186 / 255, 76 / 255, 1)<br>(254 / 255, 27/ 255, 0/255, 1) .<br>ise)\***1e9, color=silentsys\_ro**u

ise PSD (nV/vHz)')<br>equency (Hz)')<br>ILENTSYS\_VERT\_Pantone\_10pc.png')

tle ('Voltage Noise '+ str(nbnoise)<br>- plt.axes ([0.2, 0.4, 0.7, 0.5])<br>.set\_axis\_off ()<br>.imshow (img2)

**Voici la fonction vnoise : Elle permet de faire l'acquisiiton du Vnoise (relié au bouton (Voltage Noise Analysis)**

Voici les conditions permettant de guider l'utilisateur.

Et voici **les début des calculs** correspondant aux différentes valeurs que l'on va rentrer. (Nplot, F1, Ampli-Factor)

On créer des variables permettant de récupérer les différentes données inscrites dans les zones de texte.

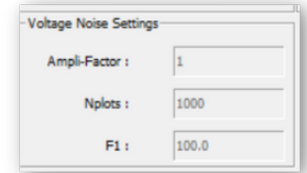

Puis on affiche tout cela dans un graphique prenant en valeurs le **fplot\_vnoise et le PSD\_SSB\_plot1\_vnoise**

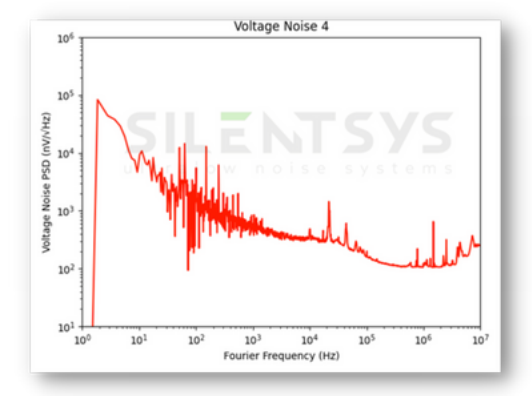

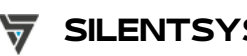

### **LES FONCTIONS (9)**

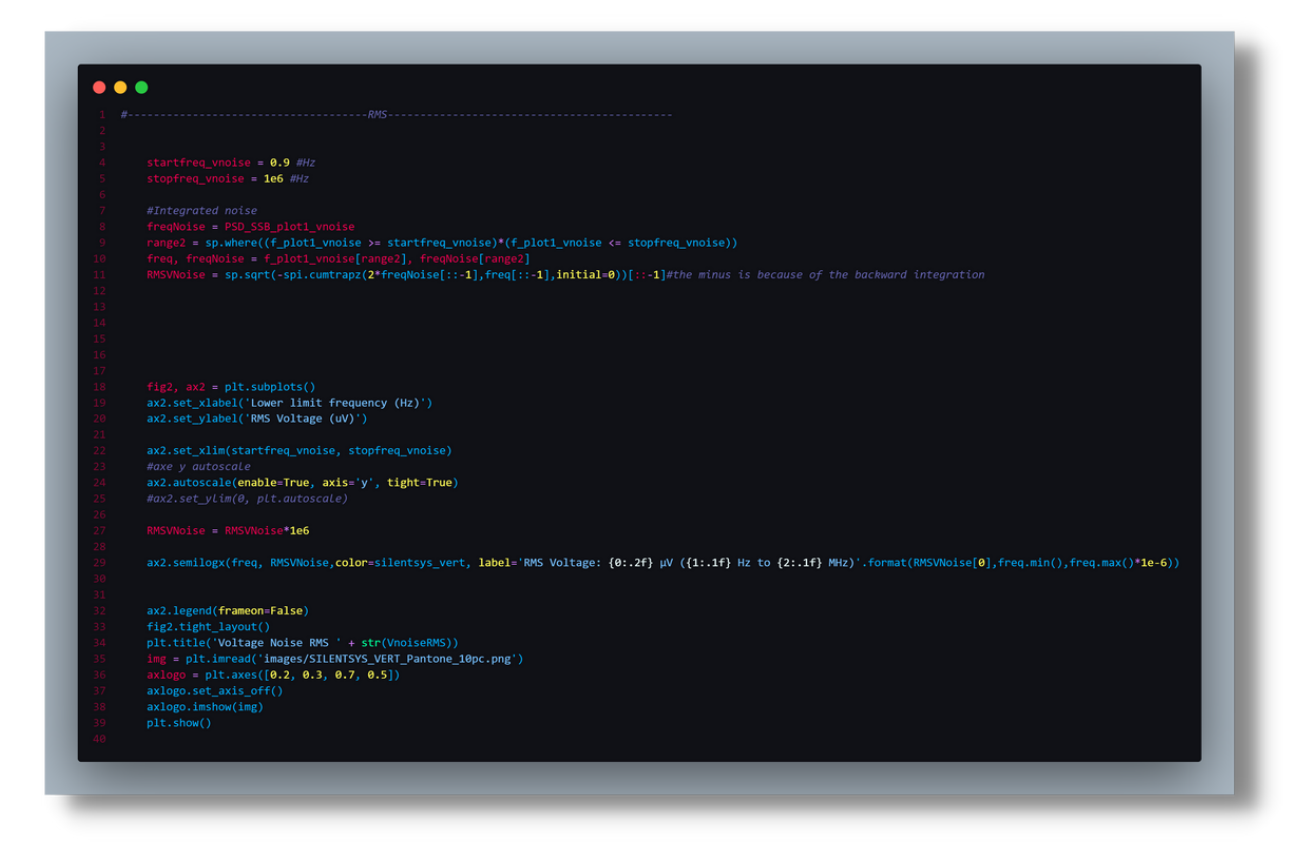

**Voici la partie de la précédente fonction permettant de faire le RMS (elle aussi reliée au bouton Voltage Noise Analysis):**

On définit plusieurs variables qui sont égales à différents calculs.

On met en **place la création du graphique qui affichera le RMS.**

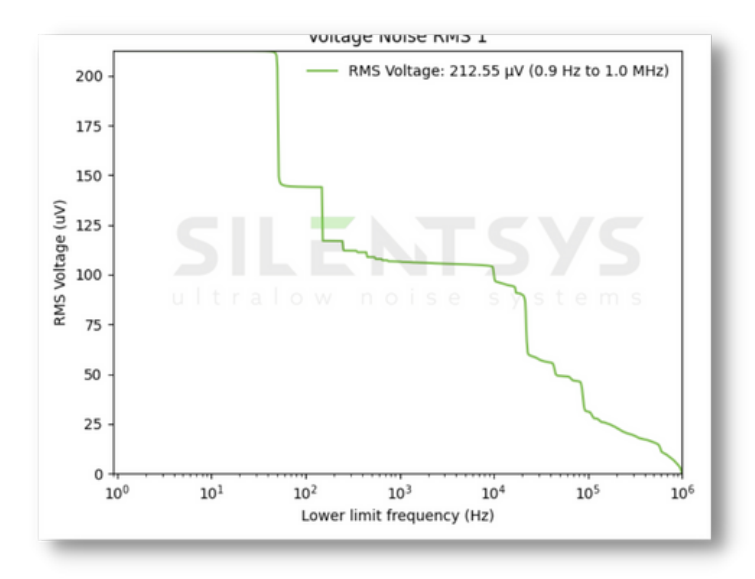

### **LES FONCTIONS (10)**

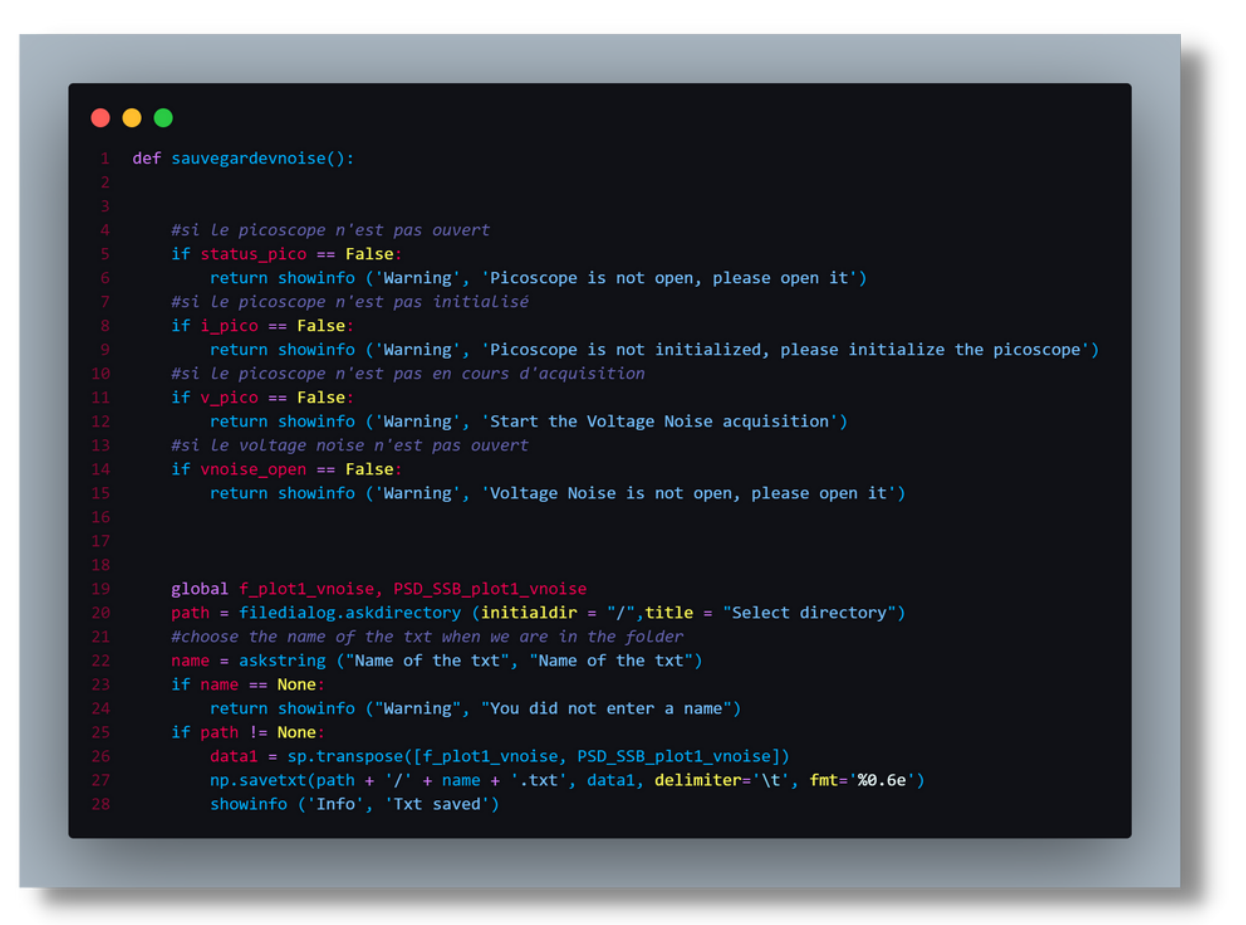

### **Voici la fonction sauvegardevnoise (relié à son bouton save analysis) :**

Cette fonction permet de sauvegarder en .txt les données brutes acquises lors de l'acquisition comme pour la fonction save acquisition.

Les seuls choses qui changent sont les valeurs enregistrées (f\_plot1\_vnoise et PSD\_SSB\_plot1\_vnoise)

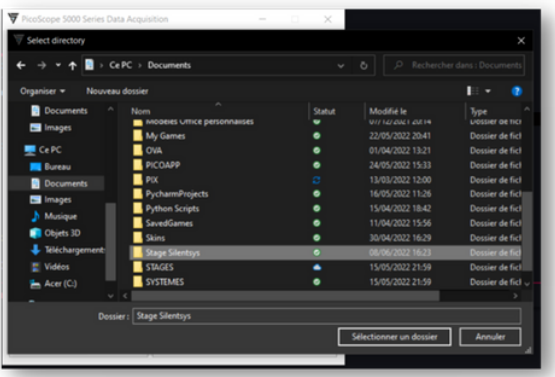

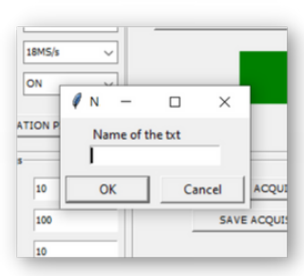

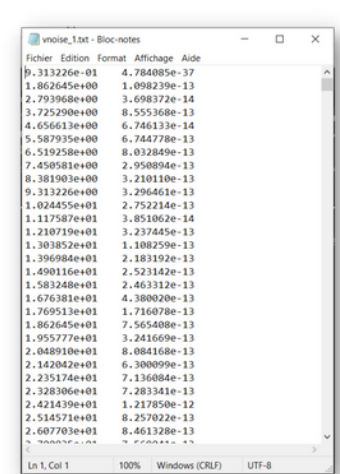

**PICOSCOPE 5000 SERIES DATA SILENTSYS ACQUISITION** SOFTWARE

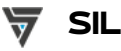

# **LES FONCTIONS (11)**

### 'and FSR.get () == ''and Nplot.get () == ''and F1.get () == '':<br>info ('Warning', 'Please enter the voltage, the FSR, the number of points and the frequency')  $\begin{minipage}[t]{. \begin{minipage}[t]{. \begin{tabular}[t]{. \begin{tabular}[t]{. \begin{tabular}[t]{. \begin{tabular}[t]{. \end{tabular}[t]{. \end{tabular}[}} \end{tabular}[right]{ \hline \begin{tabular}[t]{. \end{tabular}[t]{ \hline \begin{tabular}[t]{. \end{tabular}[t]{ \hline \begin{tabular}[t]{. \end{tabular}[t]{ \hline \begin{tabular}[t]{. \end{tabular}[t]{ \hline \begin{tabular}[t]{. \end{tabular}[t]{ \hline \begin{tabular}[t]{. \end{tabular}[t]{ \hline \begin{tabular}[t]{. \end{tabular}[t]{$ .<br>https://www.millian.com/state/state/state/state/state/state/state/state/state/state/state/state/state/state/st<br>http://www.millian.com/state/state/state/state/state/state/state/state/state/state/state/state/state/state/st o == False:<br>return showinfo ("Warning", "Picoscope is not initialized, please initialize the picoscope")<br>-.<br>Leico - False:<br>return showinfo ('Warning', 'Start the Acquisition') gico == True:<br>realisto == True<br>howlnfo ('Info', 'The frequency and the RMS are currently being acquired. This may take some time, please wait...') sion = int (V.get ())<br>- float (FSR.get ())<br>ot = int (Nplot.get (<br>- float (F1.get ()) ubplots ()<br>(122 / 255, 186 / 255, 76 / 255, 1)<br>t1, PSD\_SSB\_plot1, color=silentsys\_vert) Γ\_ριοτ∠,πρ.<br>**(100. 107**) .<br>(enable=True, axis='y', tight=True) (*10-20, 1020)*<br>('Frequency Noise PSD (Hz2/Hz)')<br>('Fourier Frequency (Hz)') requency Noise ' + str(nbfreq))<br>ead('images/SILENTSY<u>S\_VERT\_Pantone\_</u>10pc.png')<br>axes ([0.2, 0.4, 0.7, 0.5]) \_axis\_off ()<br>how (img, zorder=0)

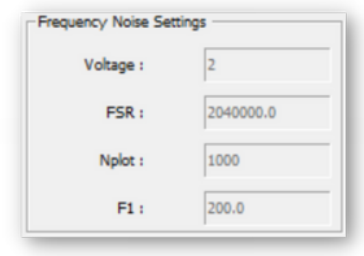

**Voici la fonction frequency : Elle permet de faire l'acquisiiton du Frequency Noise (reliée au bouton (Voltage Noise Analysis)** cette fonction prend en arguments la tension (V), le FSR, le Nplot et le f1.

Voici les conditions permettant de guider l'utilisateur.

Et voici **les début des calculs** correspondant aux différentes valeurs que l'on va rentrer. (Nplot, F1, Voltage, FSR)

On créer des variables permettant de récupérer les différentes données inscrites dans les zones de texte.

Puis on affiche tout cela dans un graphique prenant en valeurs **le f\_plot1 et PSD\_SSB\_plot1**

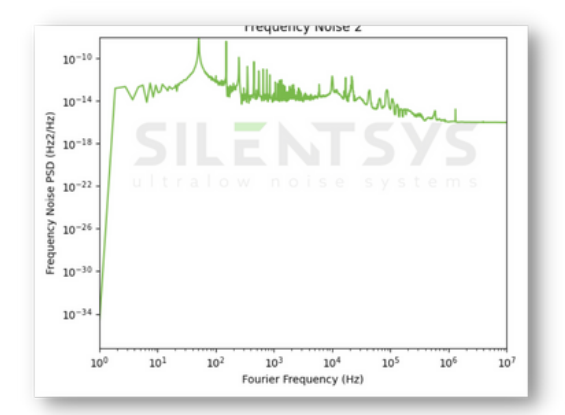

**PICOSCOPE 5000 SERIES DATA SILENTSYS ACQUISITION** SOFTWARE

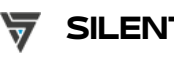

### **LES FONCTIONS (12)**

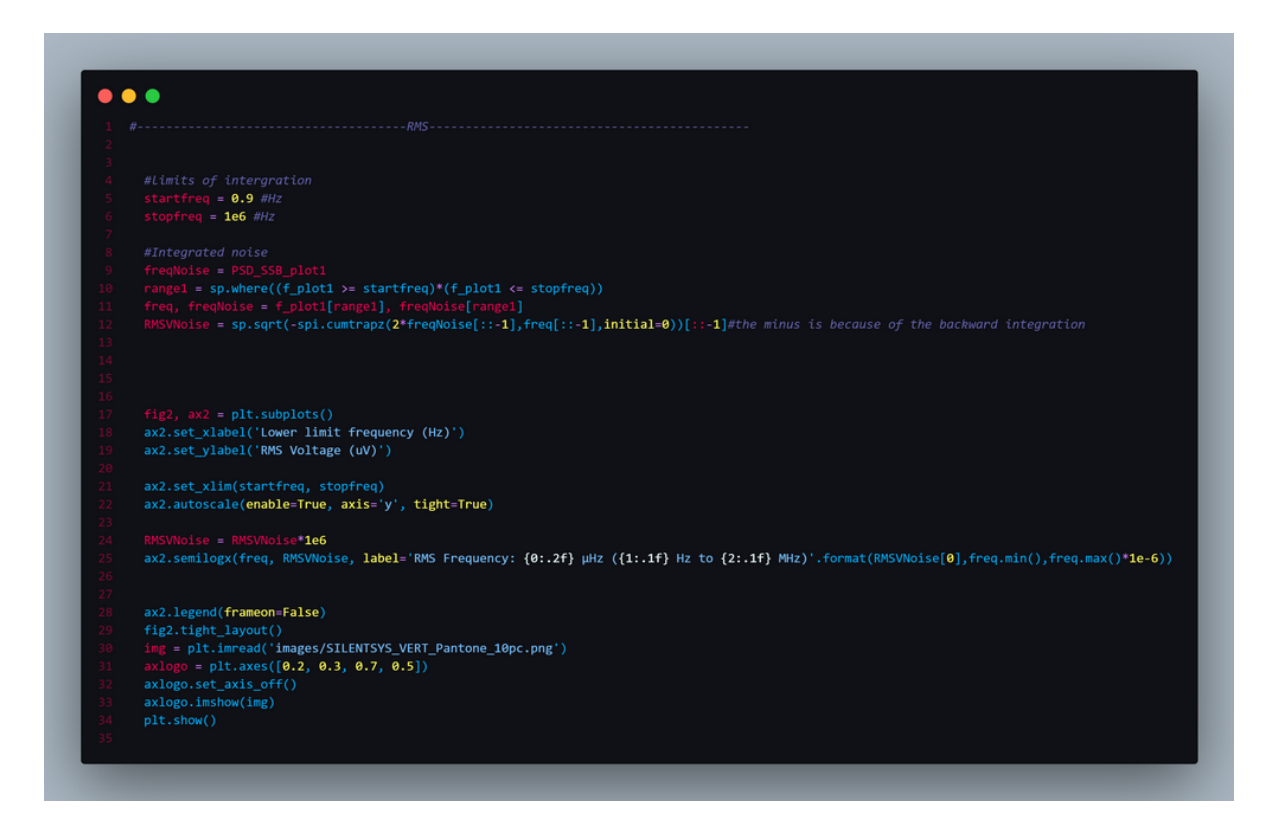

**Voici la partie de la précédente fonction permettant de faire le RMS (elle aussi reliée au bouton Frequency Noise Analysis):**

On définit plusieurs variables qui sont égales à différents calculs.

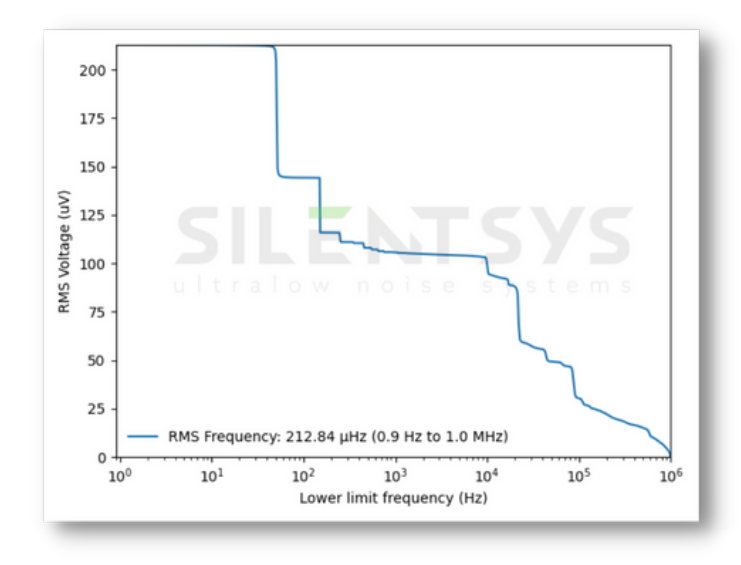

On met en **place la création du graphique qui affichera le RMS.**

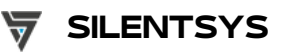

### **LES FONCTIONS (13)**

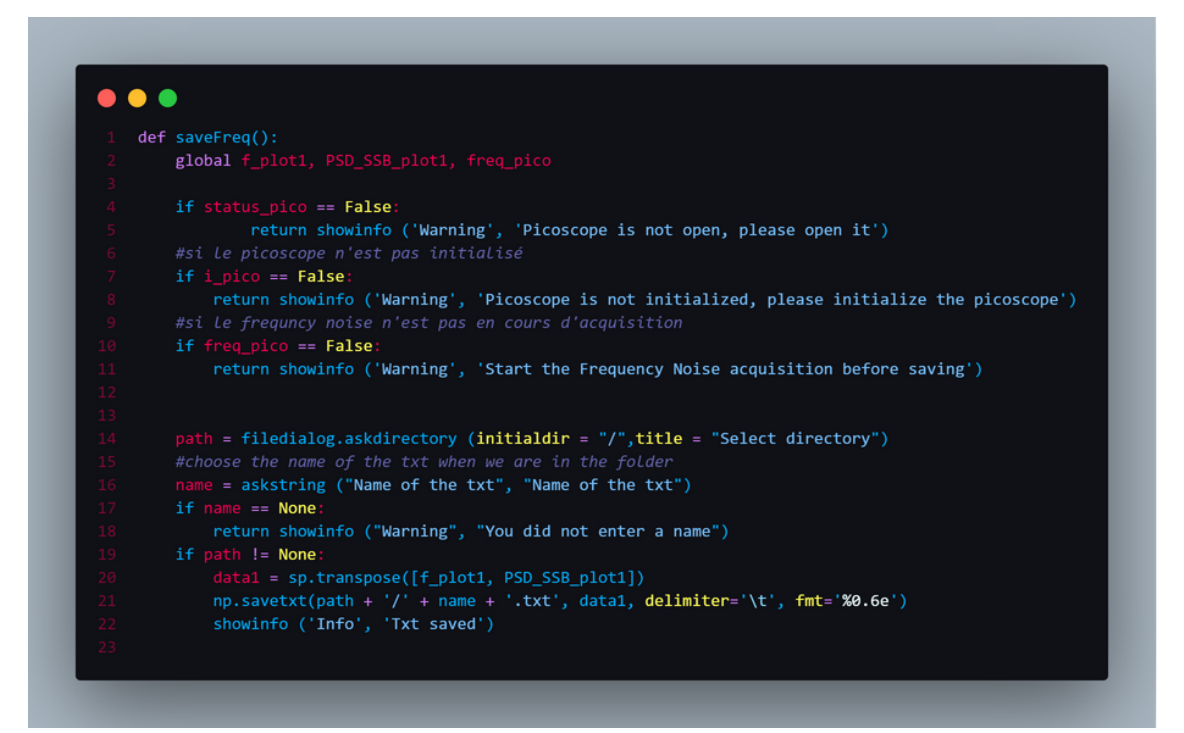

### **Voici la fonction saveFreq (reliée au bouton save analysis du Frequency Noise) :**

Cette fonction permet de sauvegarder en .txt les données brutes acquises lors de l'acquisition.

La variable path permet d'ouvrir une fenetre de choix pour le dossier. Une fois que c'est fait, on utilise **askstring de Tkinter** afin de donner un nom au fichier.

Si le chemin et le nom sont rentrés, on sauvegarde tout cela **(np.savetxt)** et un pop-up apparait notifiant l'utilisateur que cela est bien enregisté.

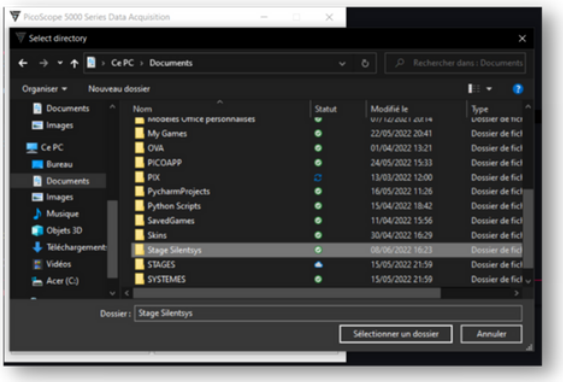

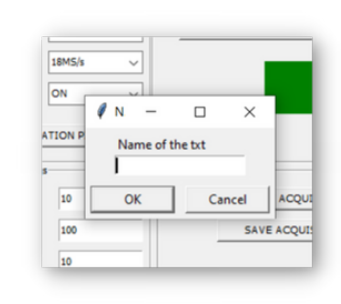

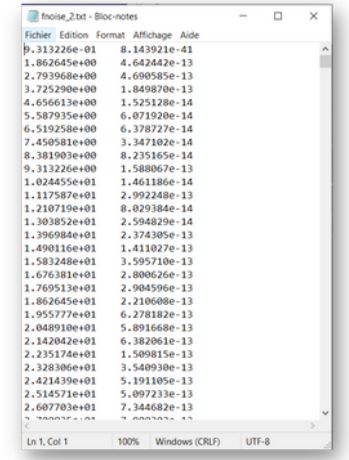

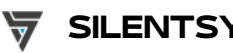

# **NOTES**

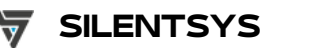

# **NOTES**

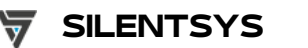

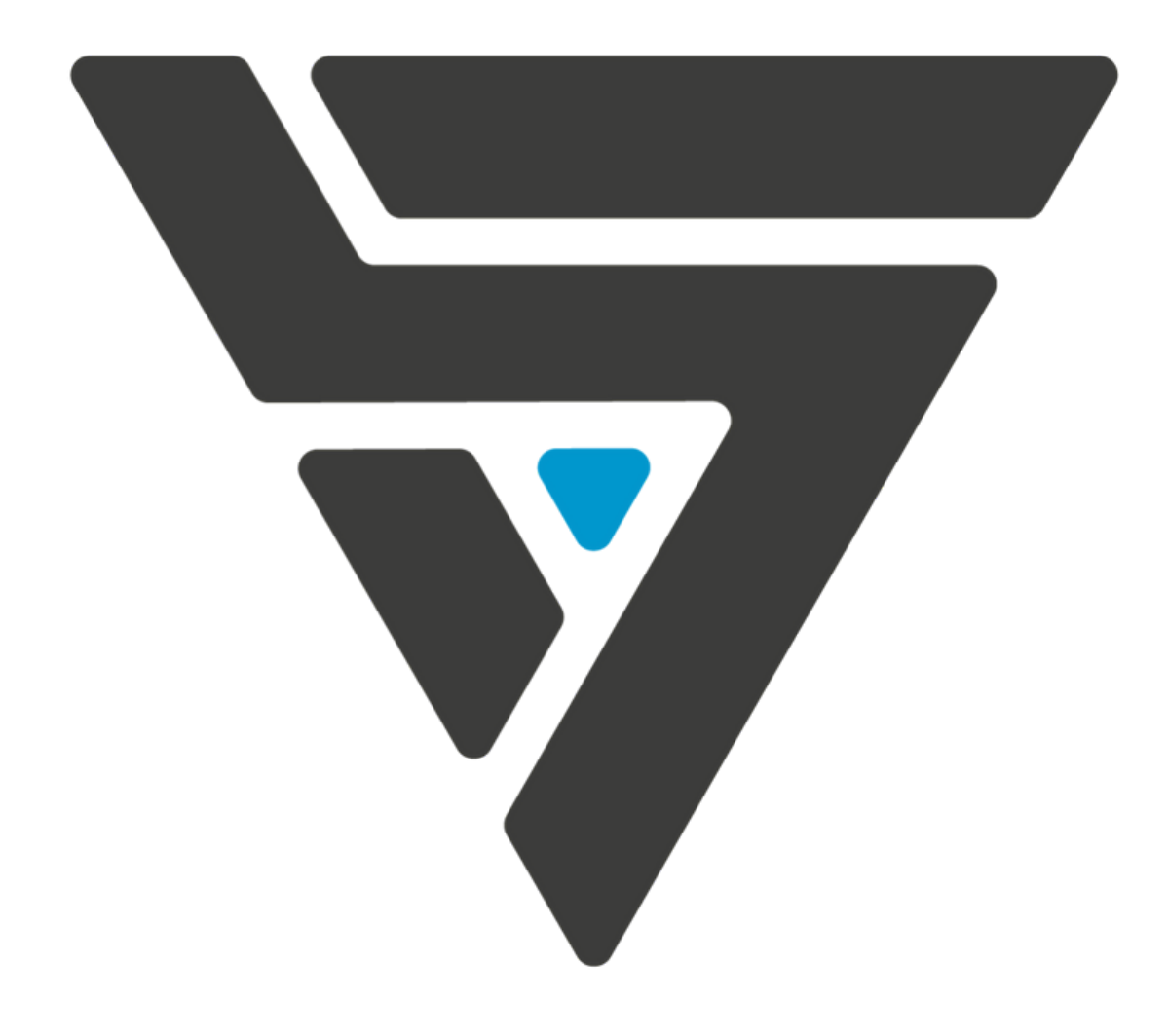

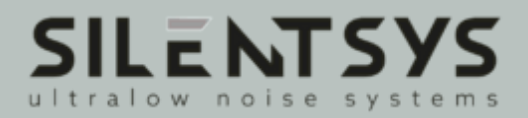